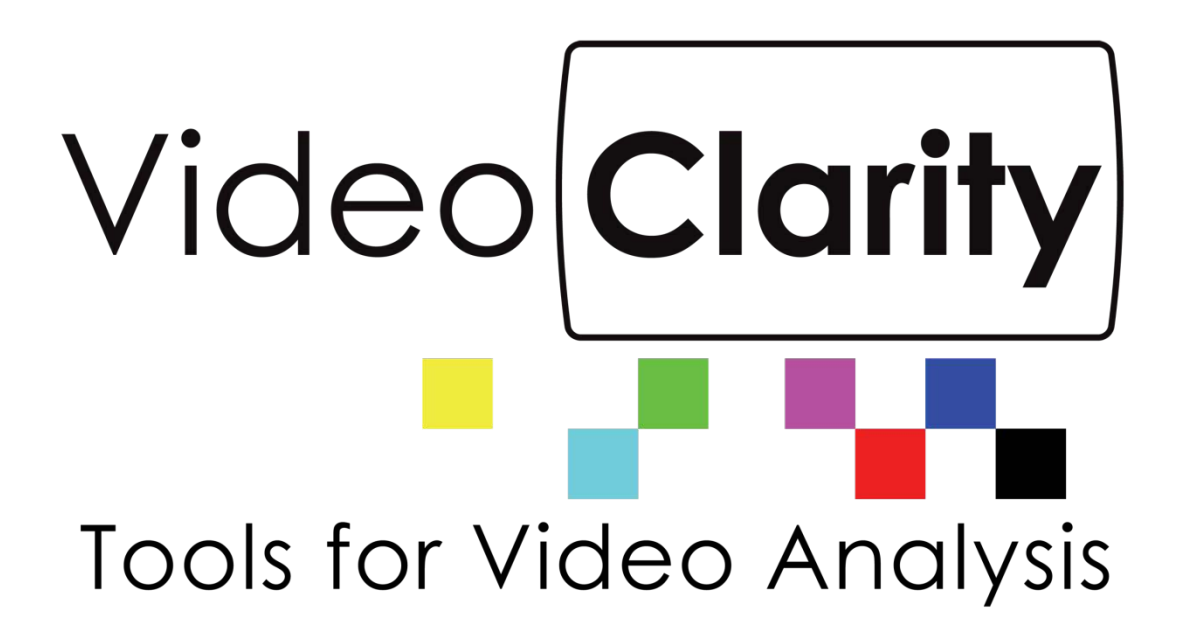

# Real-Time Monitor (RTM) System Guide

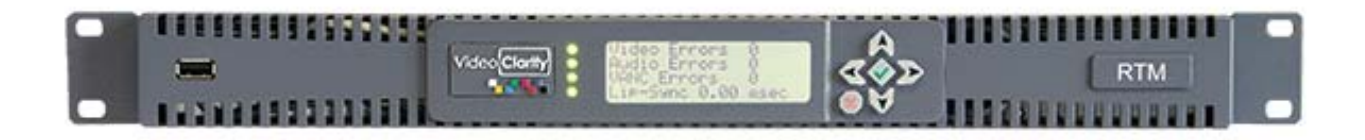

Copyright © 2009-2022 Video Clarity, Inc.

#### TABLE OF CONTENTS

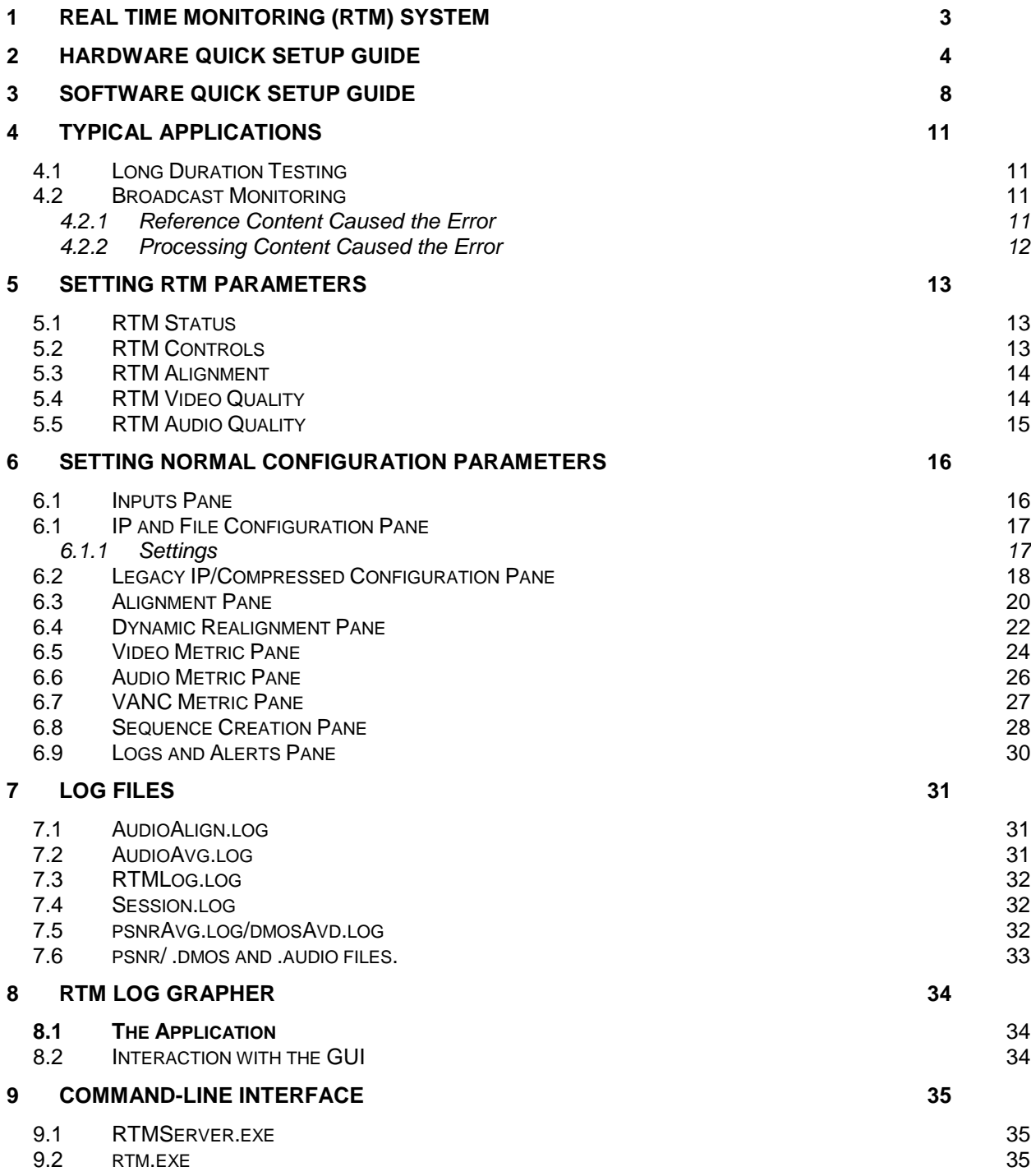

# <span id="page-2-0"></span>**1 Real Time Monitoring (RTM) System**

At the processing layer, problems arise when down-converting HD to SD, changing formats, and compressing the signal into the available bandwidth. Also the separate processing of audio, video, and data can lead to synchronization problems.

At the transmitting layer, broadcasters encounter their familiar RF problems with a new challenge coverage and interference problems caused by more channels at lower powers. Broadcasters rely on telecommunication technology so latency, packet loss, and synchronization add additional concerns.

Errors in one layer can cause errors in the next. For example blockiness caused by compression looks similar to packet loss/bit errors.

For this reason, the quality must be monitored at multiple points across the network including at the end users device (set-top box, mobile).

RTM - a full reference broadcast quality monitor:

- Measures the audio and video quality
- Measures the audio and video delay (lip-sync)
- Measures the audio program loudness of both source (1) and test (2) input
- Measures the VANC data lines integrity

- Alarms and records the A/V sequences if any of the above have fallen below the degradation threshold as set by the user

The degradation threshold is pre-configured by your engineering team and set to detect:

- Fine detail blur, blockiness, and
- Gross impairment loss of signal, picture freezes, lip-sync.

RTM can compare any combination of

- SDI input
- IP input
- File input

Applications

- In-service broadcast monitoring
- Long duration QA testing for networks or devices
- -Television Production Truck to Central Office lip-sync and quality pre-check

RTM includes reference test patterns, which can be exported as QuickTime, RAW, or AVI files or played through SDI outputs. These can be stored in your Production Truck to check lip-sync and A/V quality or can be used for QA testing.

Being a full-reference monitoring device, RTM is not influenced by the "artistic" quality of the source.

RTM continually aligns to measure lip-sync and it reports any frame loss.

# <span id="page-3-0"></span>**2 Hardware Quick Setup Guide**

#### **Figure 1: RTM-1RU Back Panel**

Models: RTM-S1081 (discontinued model) RTM-S1082 (discontinued model)

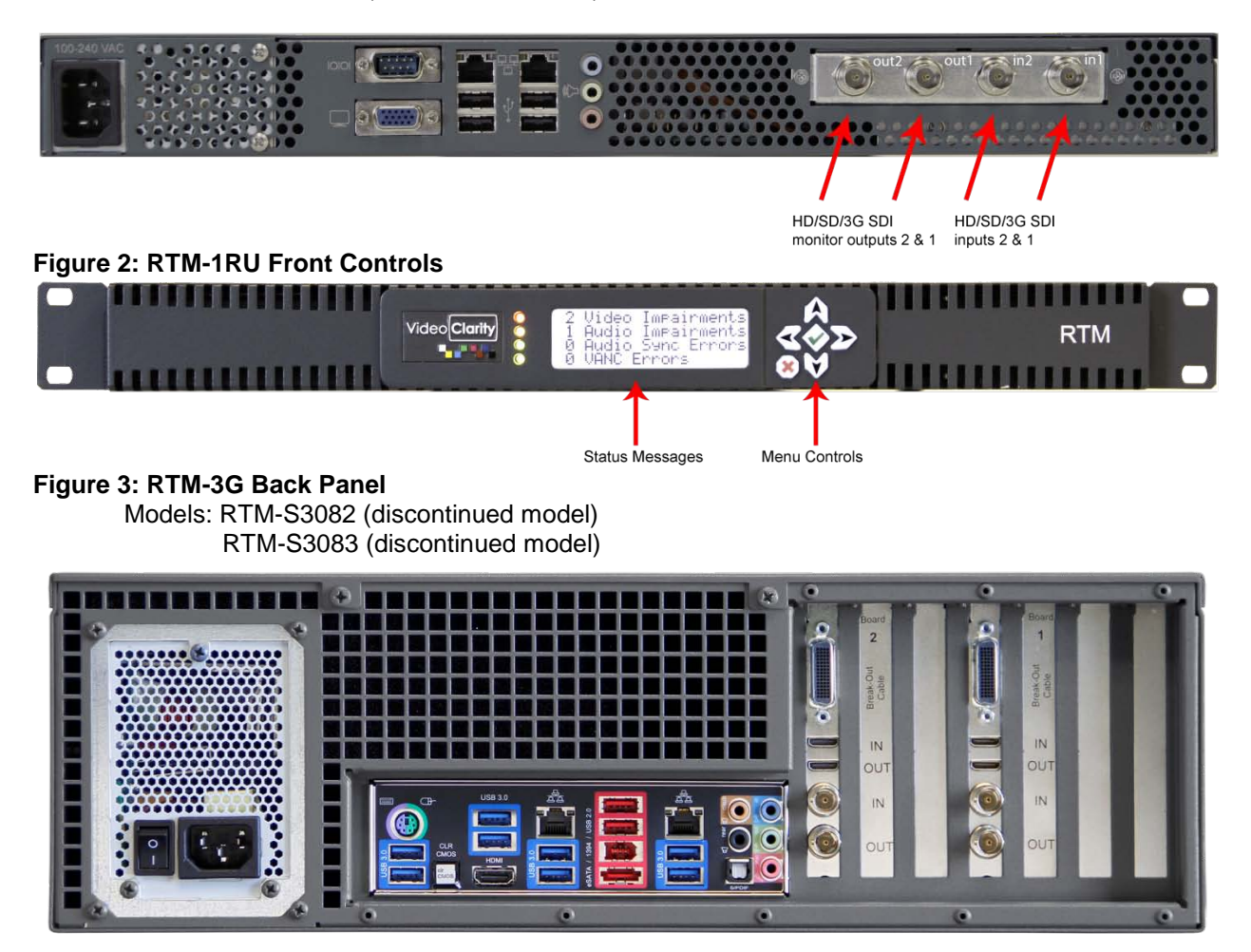

**Figure 4: RTM 3G Portable Back Panel (supplied with SMB to BNC, mini HDMI and also supplied with analog breakout cables for playback)**

Model: RTM-S2043 (discontinued model)

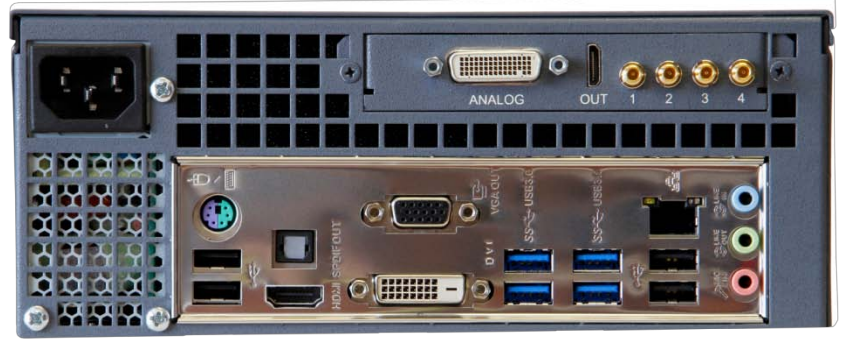

This unit has its HDSDI connector labels 1,2,3,4. Inputs are connections 1 and 2. Outputs are connections 3 and 4.

**Figure 5: RTM HD 2U Portable Back Panel (supplied with 5 SMB to BNC conversion cables)** Model: RTM-S2042 (discontinued model)

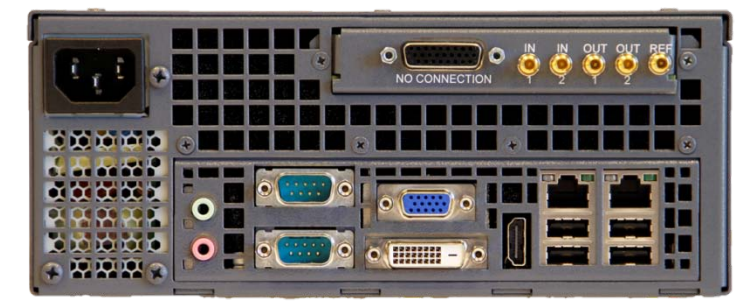

**Figure 6: RTM 4K Back Panel (Supplied with two sets of Quad SMB to BNC conversion cables for inputs 1 and 2 and mini HDMI cables for error recording playback from either or both outputs)** Models: RTM-S8084 (10 TB storage model) (discontinued model)

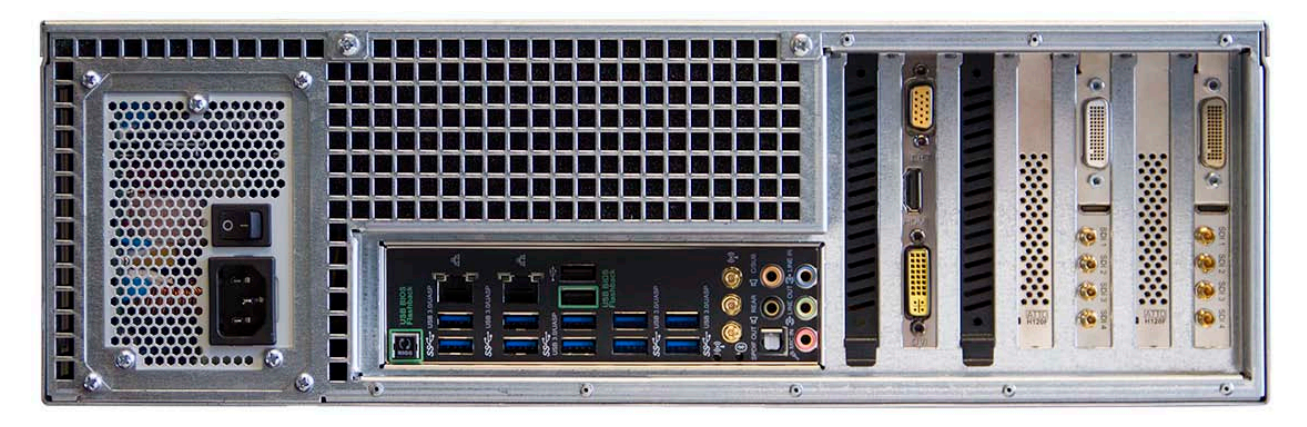

**Figure 7: RTM Back Panel (Supplied with four SMB to BNC cables for inputs and mini HDMI cables for error recording playback)**

Model: RTM-S1083 (shown) or RTM-S1083-IP which has no SDI, HDMI, or Analog interfaces

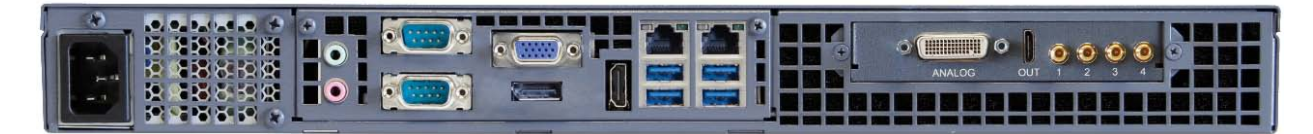

**Figure 8: RTM Back Panel (Supplied with eight SMB to BNC cables for inputs)** Model: RTM-S1084

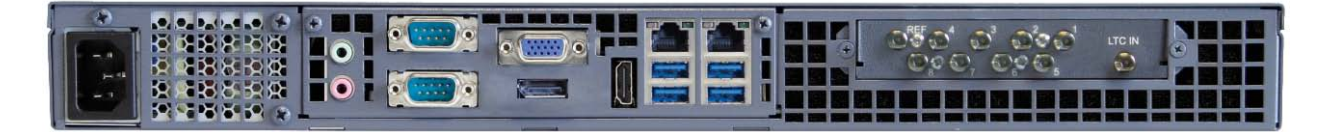

**Figure 9: RTM Portable Back Panel (Supplied with four SMB to BNC cables for inputs and mini HDMI cables for error recording playback)**

Model: RTM-S2043

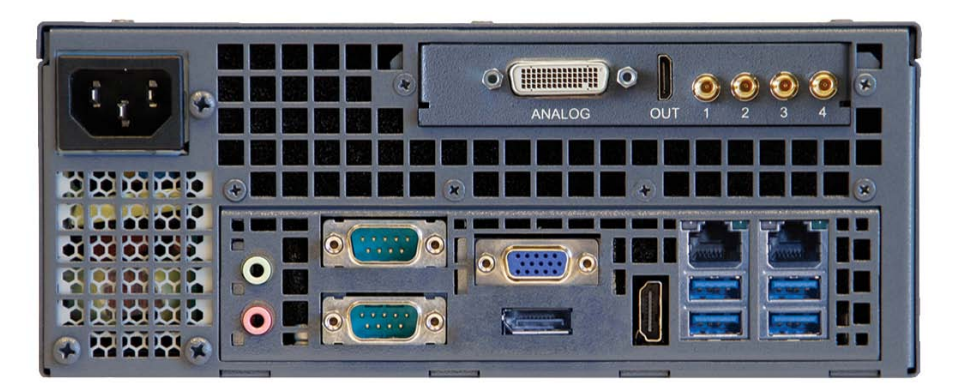

**Figure 10: RTM Portable Back Panel (Supplied with eight SMB to BNC cables for inputs)** Model: RTM-S2044

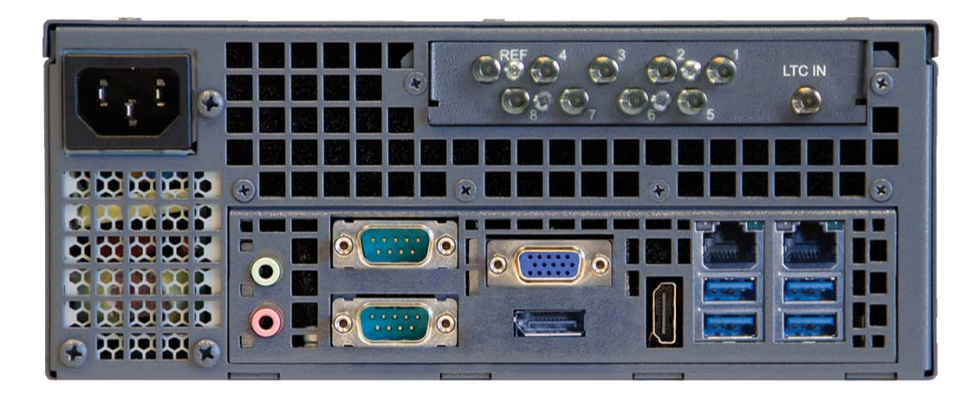

**Figure 11: RTM 4K Back Panel (Supplied with five SMB to BNC conversion cables for 4 inputs and one reference. Optional uncompressed IP card shown in photo.**

Model: RTM-S8085 (8 TB storage model)

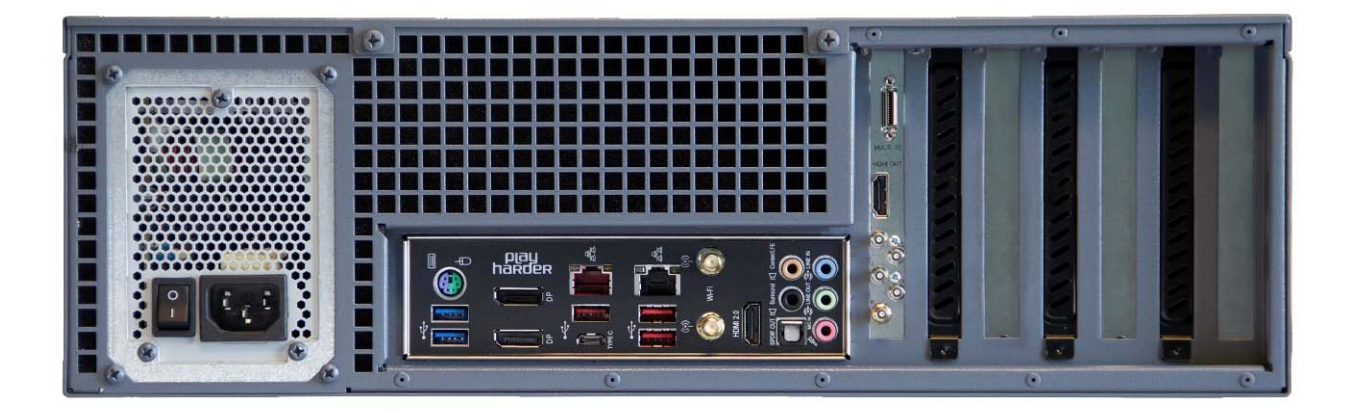

#### **RTM 4K Important Notes:**

4K monitoring and measurement test operation is for 3840x2160p resolution input via Quad HDSDI on Input 1 to be compared to same frame rate and resolution on Quad HDSDI Input 2. Frame rates of 3840X2160p video supported on both inputs are 60, 59.94, 50, 30, 29.97, 25, 24, or 23.98Hz. Other modes of operation such as IP stream decoding or file-based operation at the 4K resolution and frame rates are not supported.

#### **To operate RTM (regardless of model):**

- Connect the included USB Keyboard and Mouse
- Connect a HDMI, DVI or VGA monitor to the system graphics output connector
- Connect signals to Input 1 and Input 2 (For file-based operation, this is not necessary)
- Connect signals for Input 1 and 2 via IP GNIC (applied up to HD or lower resolutions only) can selected for MPEG stream decoding on Input tab in Configuration menu with same NIC or separate NIC interfaces.
- The Output connectors are an echo output of the input (except when using the separate RTM Player application).

The hardware specifications of each system above is detailed in the RTM [datasheets](http://www.videoclarity.com/PDF/RTMDataSheet.pdf) or on the Video Clarity website [here.](http://www.videoclarity.com/MonitoringProducts.html)

# <span id="page-7-0"></span>**3 Software Quick Setup Guide**

#### **Figure 4: RTM Running**

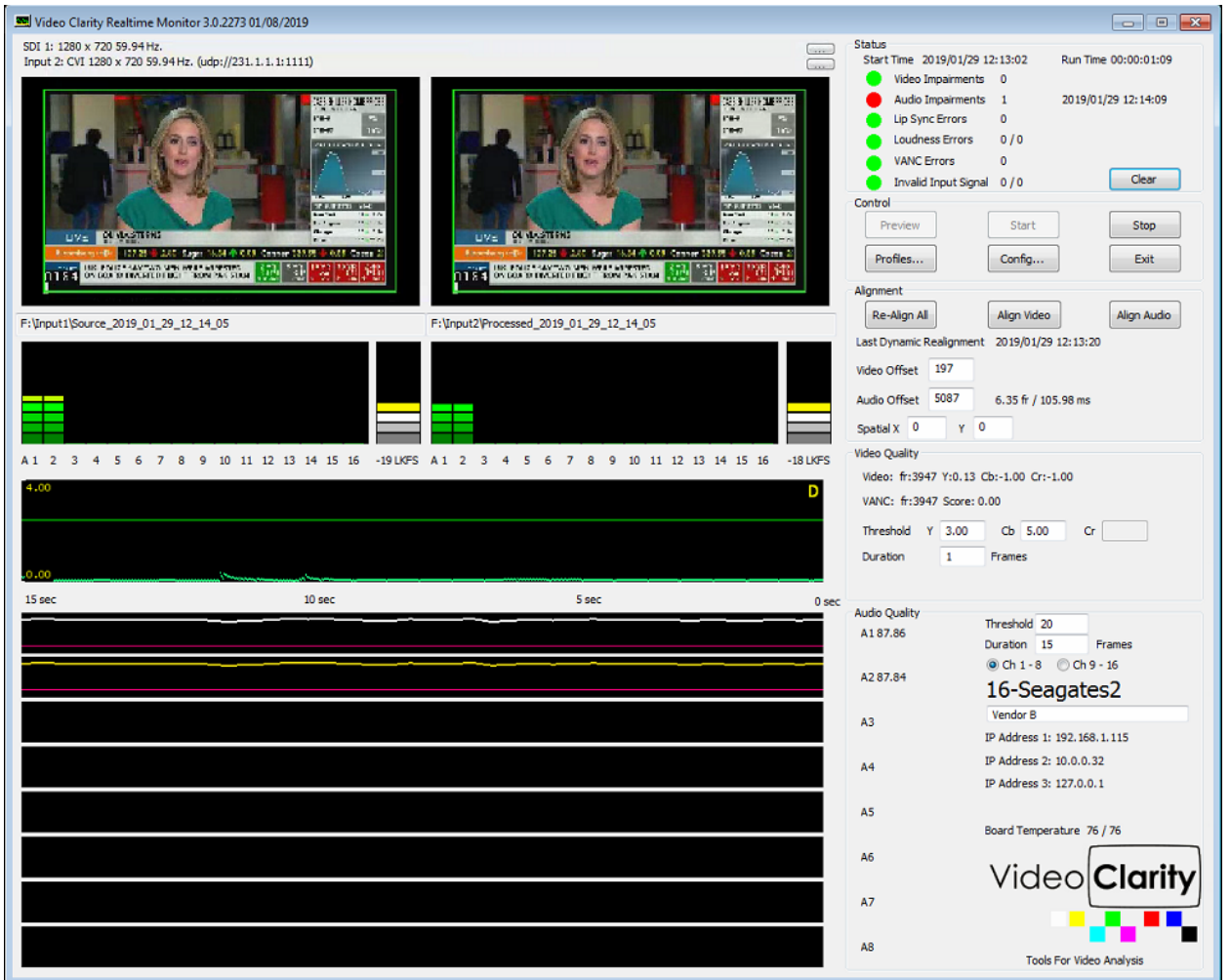

After launching the RTM application if it not set for automatic start, then all you have to do is press the Start button in the Control pane.

Pressing Start will include a full alignment, which independently aligns the audio and video streams. Upon completion, the alignment pane is updated:

- The video offset is noted in frames
- The audio alignment with respect to the video offset is noted in samples, frames, and time (milliseconds/ms)
- The video spatial alignment in pixels is noted.

For the example above, the audio offset is -17.7ms, which means that the audio is ahead of the video by ½ a frame.

The video, audio, and VANC are compared against a threshold/duration, and if they exceed the designated limits:

- a recording is started of both incoming signals,<br>- a log entry is made
- a log entry is made,
- the status in the Status pane is updated,
- an audio alert is generated,
- the status on the 1RU's front panel is updated, and
- a log file (.psnr or .audio) is created which contains the difference values for the created recordings. This log file can be dragged/dropped onto ClearView for easy setup and post-anlysis.

It is expected that the incoming signals will drift from each other over time. For example, the delay between the signals may be 344 frames for a day, 343, for a day, and back to 344 the next. This is due to several factors including:

- the sources not being genlocked
- the sources changing between national and local feeds

RTM is aware of this and compensates for it using dynamic re-alignment.

The remainder of the screen is devoted to showing the quality over time. The 2 videos are shown side-byside after alignment. This is a decimated image and does not necessarily show the entirety of the video quality. The min/max amplitude of the audio is shown as a meter per channel up to 8 channels.

Several graphs are depicted:

- A Volume activity meter is provided for each audio channel per input
- An LKFS meter is provided reporting Loundness in real-time
- To the right of this metering A/V offset is reported in samples (window), frames and ms
- Video graph is showing the PSNR score over time
- Audio graph is showing the frequency/amplitude of each channel score over time.

RTM reliably detects MPEG breakups, frozen video, lost audio, A/V offset (lip sync) and most typical causes of impairments found in broadcasts today. The picture below shows each section of the graphical reporting structure.

#### **Figure 5: Graphs for audio metering, video and audio score running continuously**

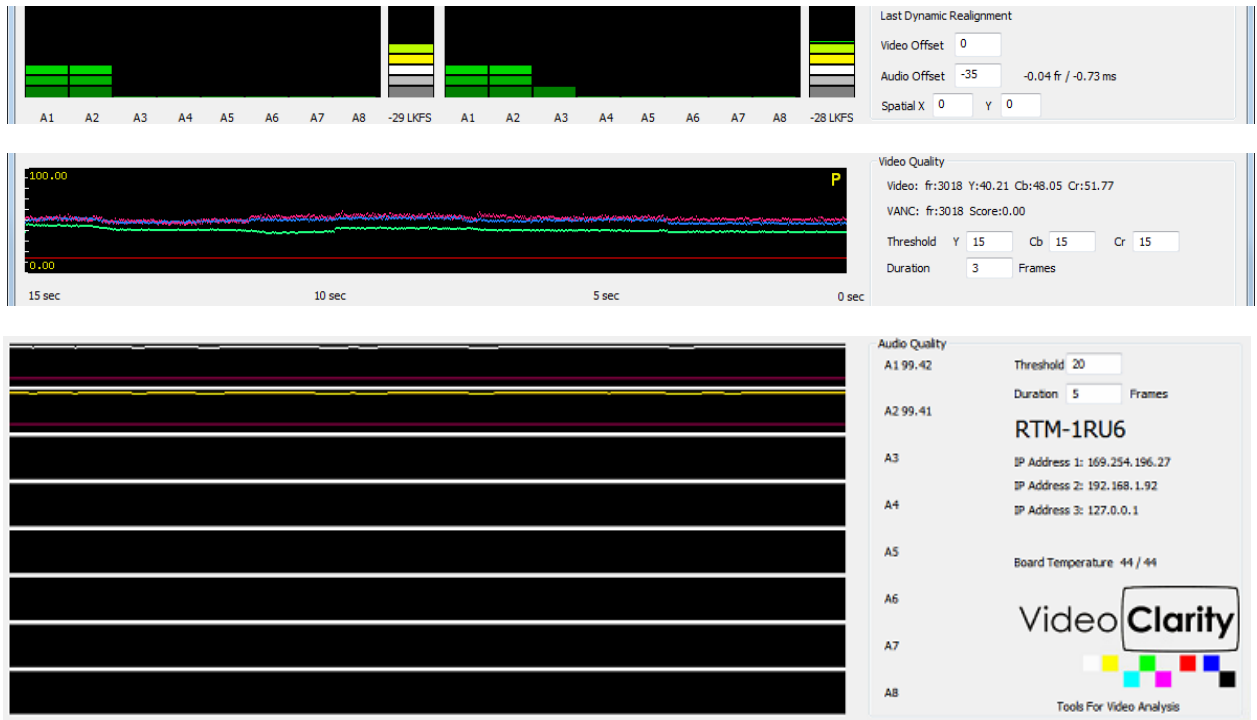

# **Figure 6: Detected Impairment Example (top-bottom view from ClearView)**<br>Frame 1: Reference on Top<br>Frame 2: Processed held fame fom 1.

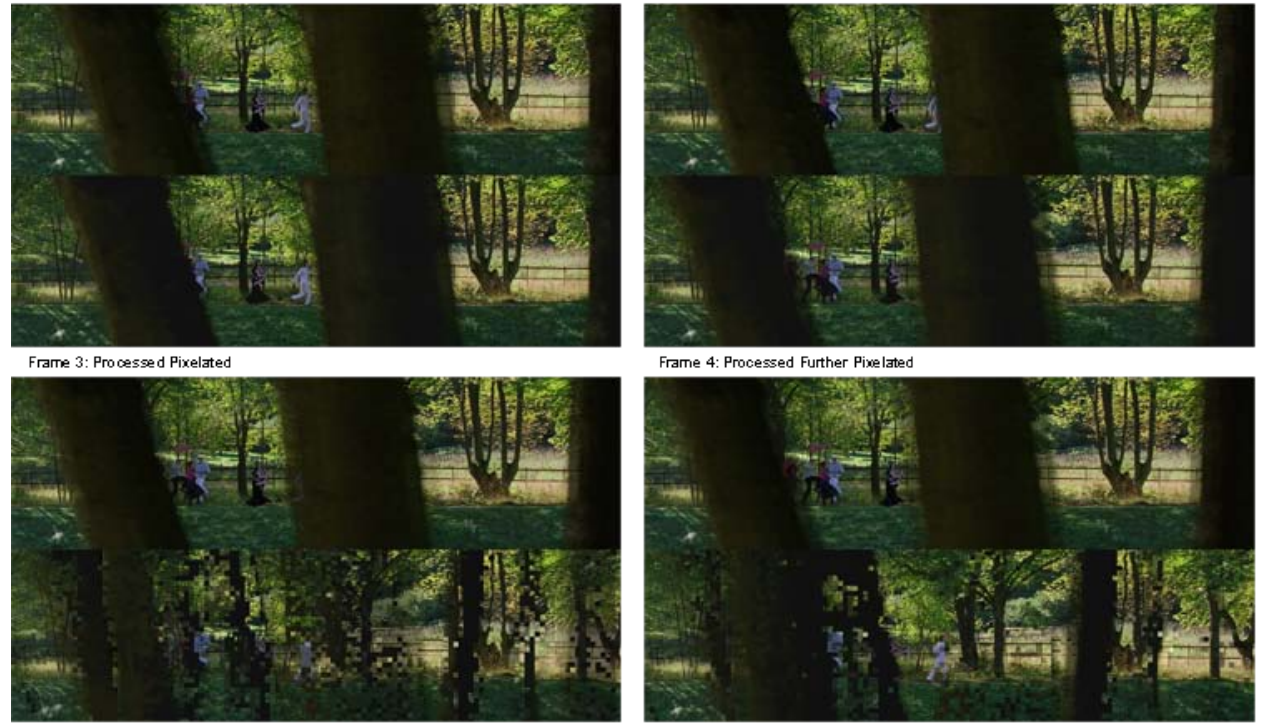

The log files are saved in the [ClearView Video Analysis](http://www.videoclarity.com/BroadcastProducts.html) format, which means that they can be played back using:

- The included RTM Player application, or
- Further analyzed using ClearView, which can generate detailed reports.

# <span id="page-10-0"></span>**4 Typical Applications**

## **4.1 Long Duration Testing**

<span id="page-10-1"></span>What would happen if the video processing units did not produce an error for several hours or days? Perhaps a particular set of input data sent at just the wrong time was needed to create the problem. This type of problem is very difficult to replicate, but it will be the first problem that your customer's find.

RTM can be used for nearly any extended duration quality monitoring applications. Plug in 2 SDI streams or 1 stream and a file, and RTM will alarm when the quality exceeds the threshold. It will also save the streams before and after the condition for inspection.

Regardless of the input, RTM continually monitors and records the A/V stream when the

- Audio or Video quality drops below a defined threshold,
- Lip-sync exceeds the delay thresholds, or
- Ancillary data (VANC) is missing.

# **Figure 7: Standard long duration test**<br>Test Video **Processing Unit**

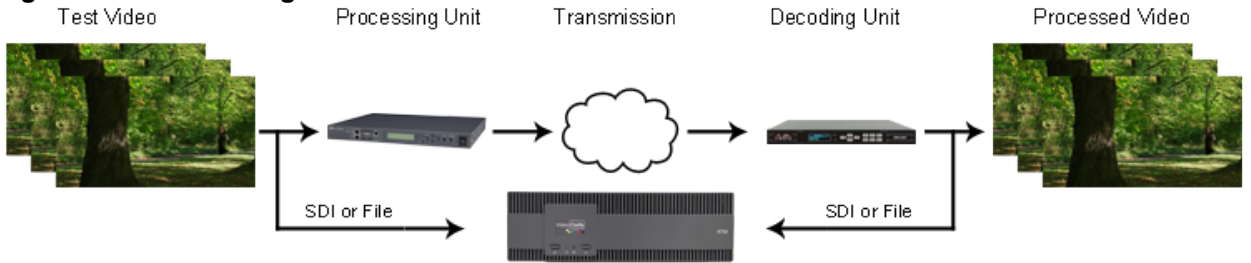

### <span id="page-10-2"></span>**4.2 Broadcast Monitoring**

Once captured, many problems can be classified

- The video is black
- The audio is silent
- The video and/or audio is distorted
- The video and audio are out of sync with reference to each other
- The ancillary data (closed captioning, subtitles, etc.) is not intact or timed properly

Errors will occur. Simple errors are easily found and corrected, but some happen infrequently and/or in the presence of special conditions.

The recorded stream is stored in the ClearView sequence folder format for further analysis and classification.

In addition, RTM reports

- The average A/V quality,
- A/V delay/offset, and
- Any dropped frames and then dynamically realigns.

#### <span id="page-10-3"></span>**4.2.1 Reference Content Caused the Error**

At times the reference content can have break-ups in it, and this can cause the processed content to further break-up or completely freeze.

#### <span id="page-11-0"></span>**4.2.2 Processing Content Caused the Error**

By putting traffic on the network or by over-compressing the reference, the received (set-top box output) may have breakups.

The only way to find these is to monitor every channel at the end-points and then diagnose problems backwards in time until you find the problem.

#### **Figure 8: Network using multiple RTMs**

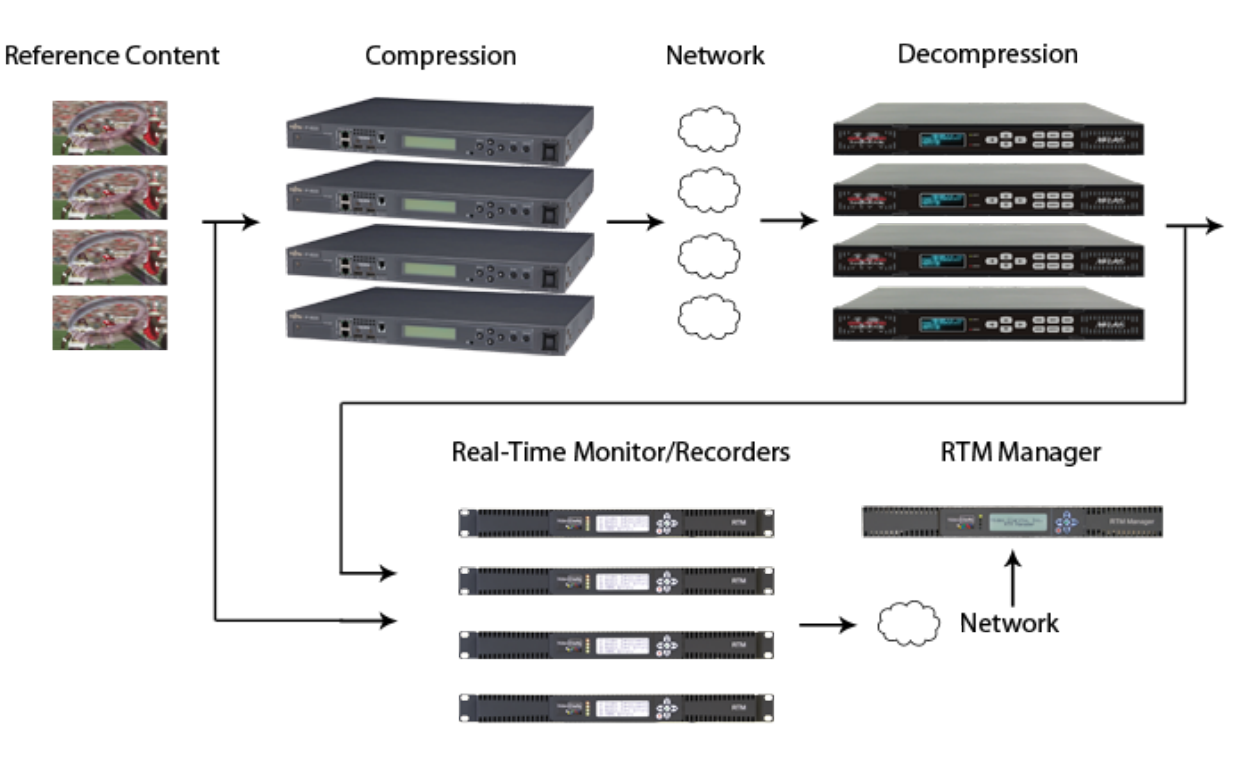

# <span id="page-12-0"></span>**5 Setting RTM Parameters**

<span id="page-12-1"></span>Upon startup, RTM will launch with the configuration from the last time that it was operating. The parameters on this page, can be changed while, the system is running.

## **5.1 RTM Status**

#### **Figure 9: RTM Status Pane**

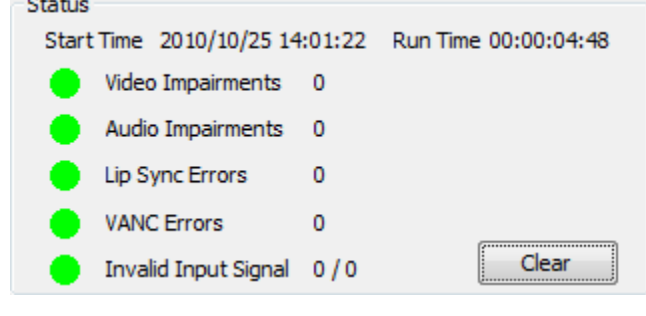

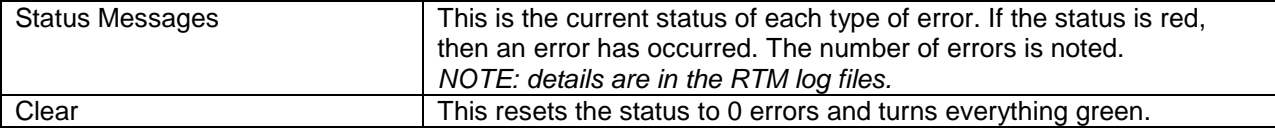

## <span id="page-12-2"></span>**5.2 RTM Controls**

#### **Figure 10: RTM Controls**

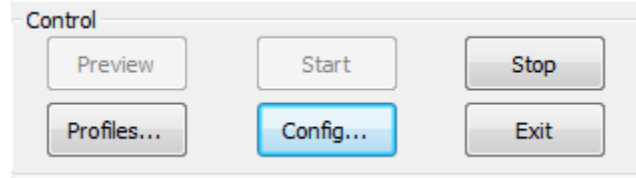

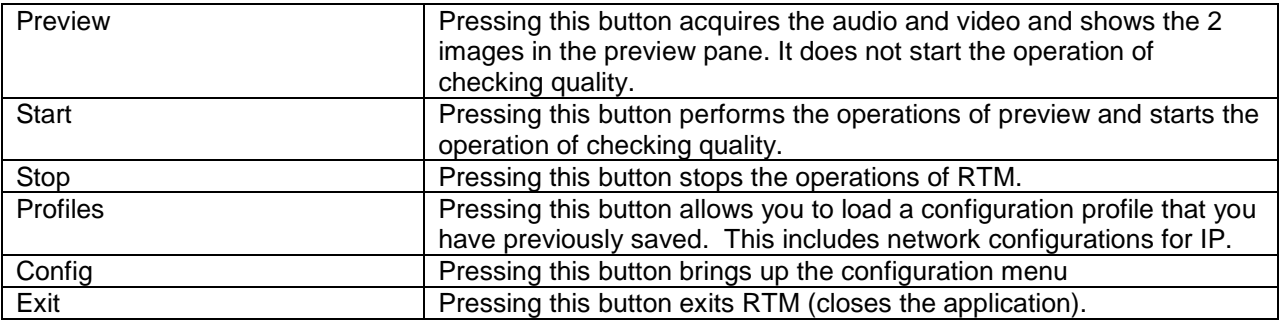

## **5.3 RTM Alignment**

#### <span id="page-13-0"></span>**Figure 11: RTM Alignment**

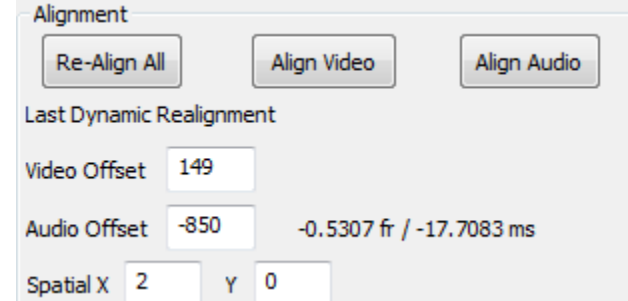

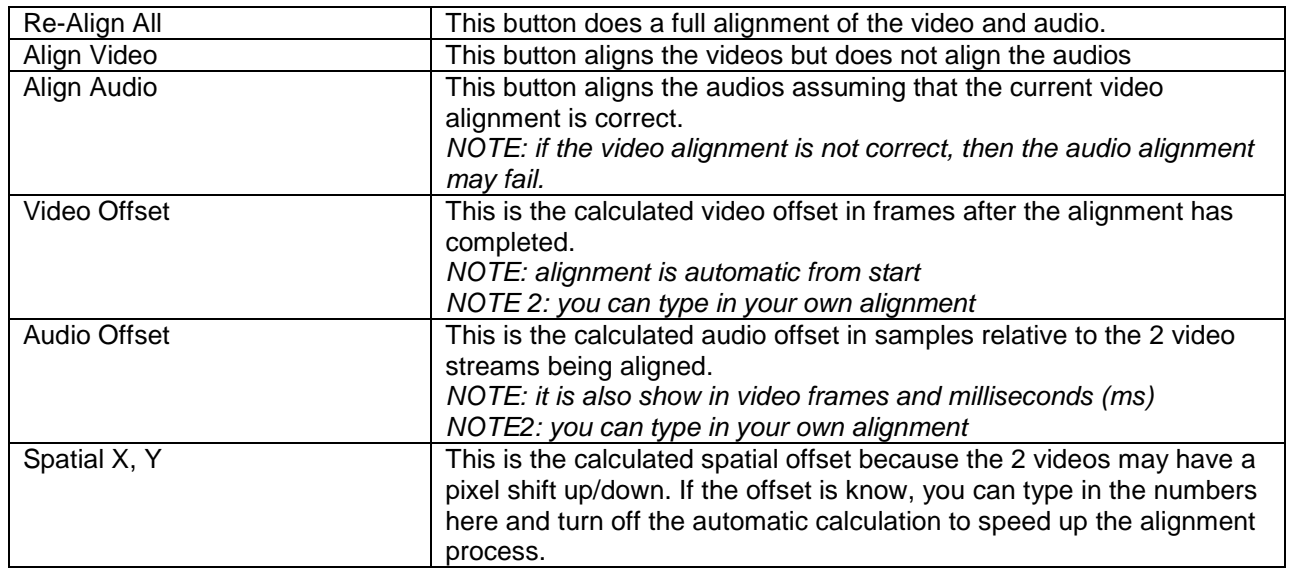

# <span id="page-13-1"></span>**5.4 RTM Video Quality**

## **Figure 12: RTM Video Quality**

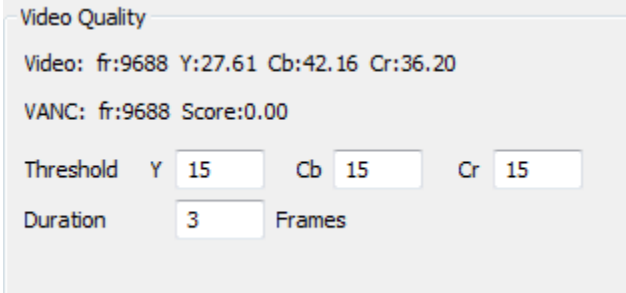

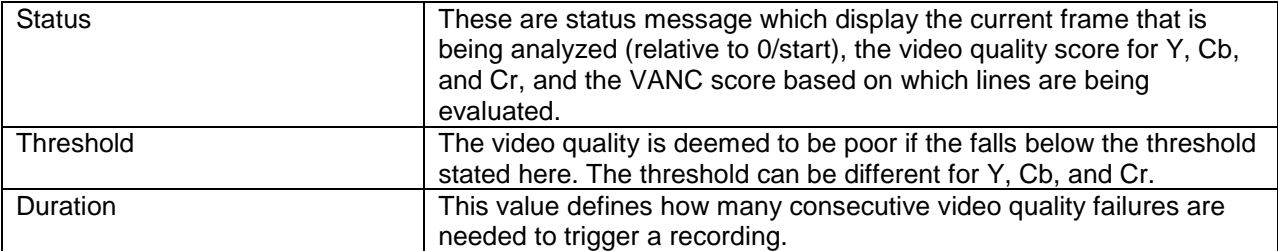

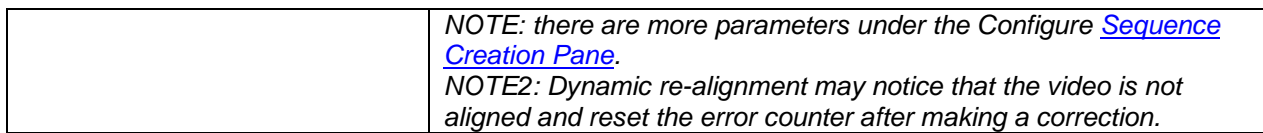

# <span id="page-14-0"></span>**5.5 RTM Audio Quality**

#### **Figure 13: RTM Audio Quality**

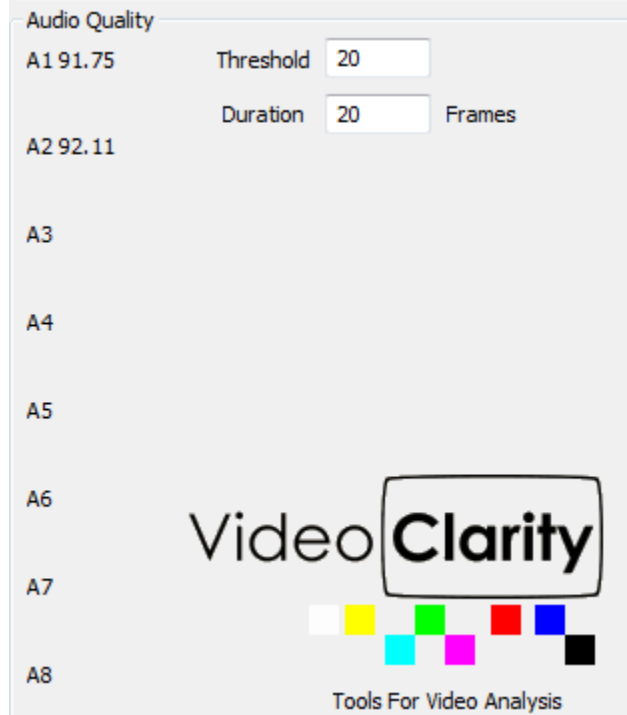

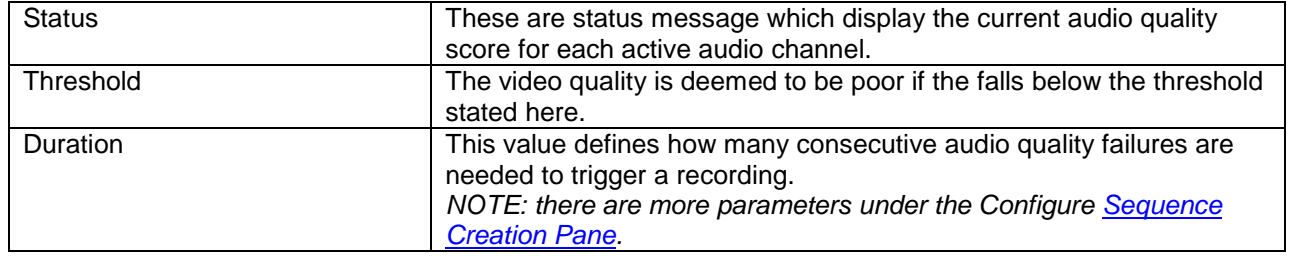

# <span id="page-15-0"></span>**6 Setting Normal Configuration Parameters**

<span id="page-15-1"></span>Pressing Config from the main RTM page, lets you setup the general configurable parameters. Each of these will be discussed in this section.

## **6.1 Inputs Pane**

#### **Figure 14: Video Input Pane**

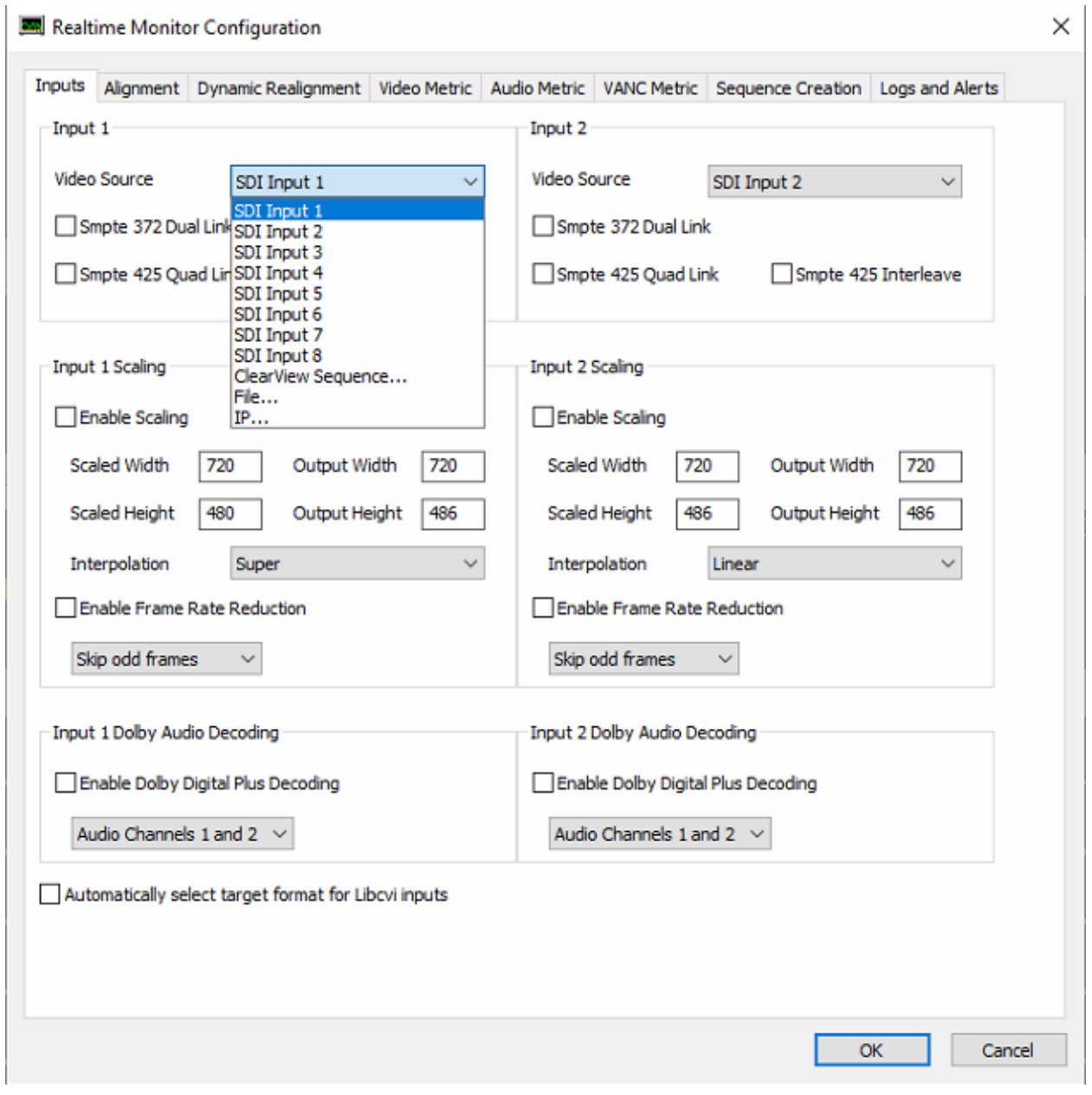

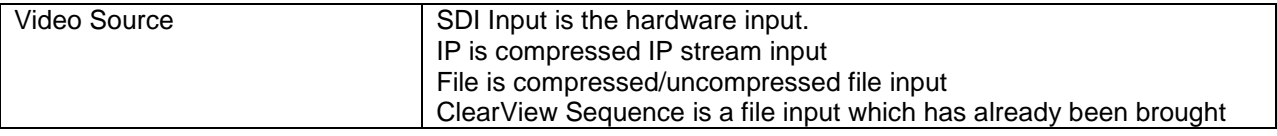

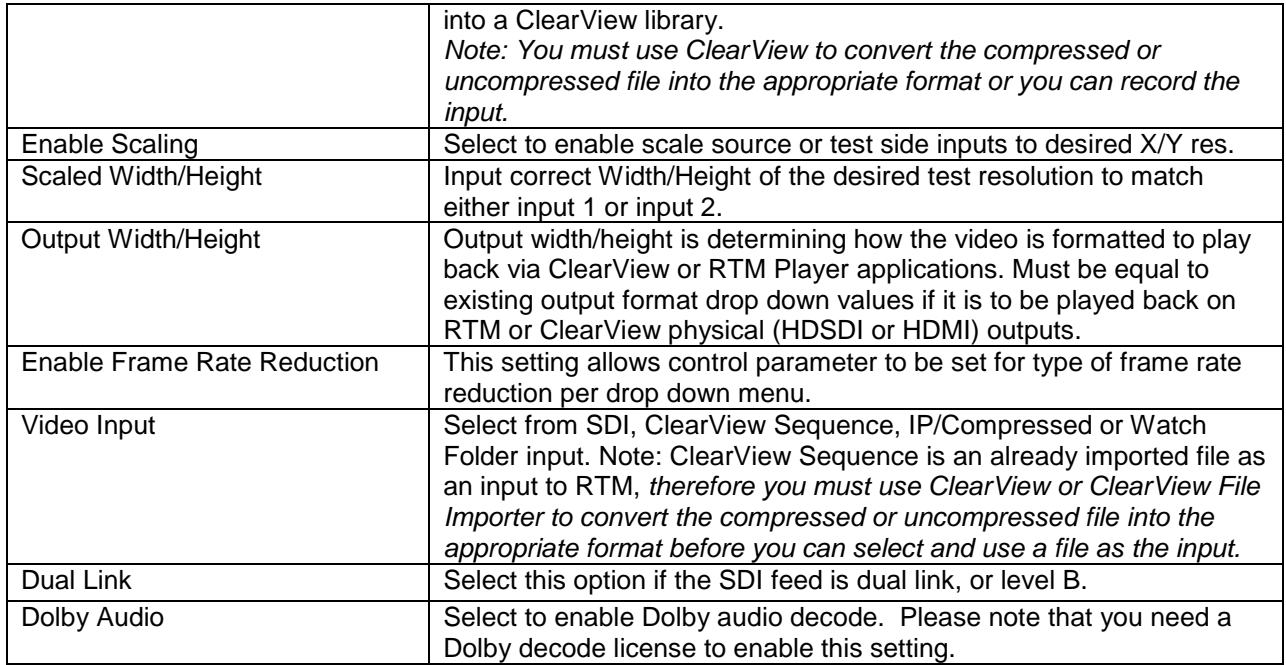

# <span id="page-16-0"></span>**6.1 IP and File Configuration Pane**

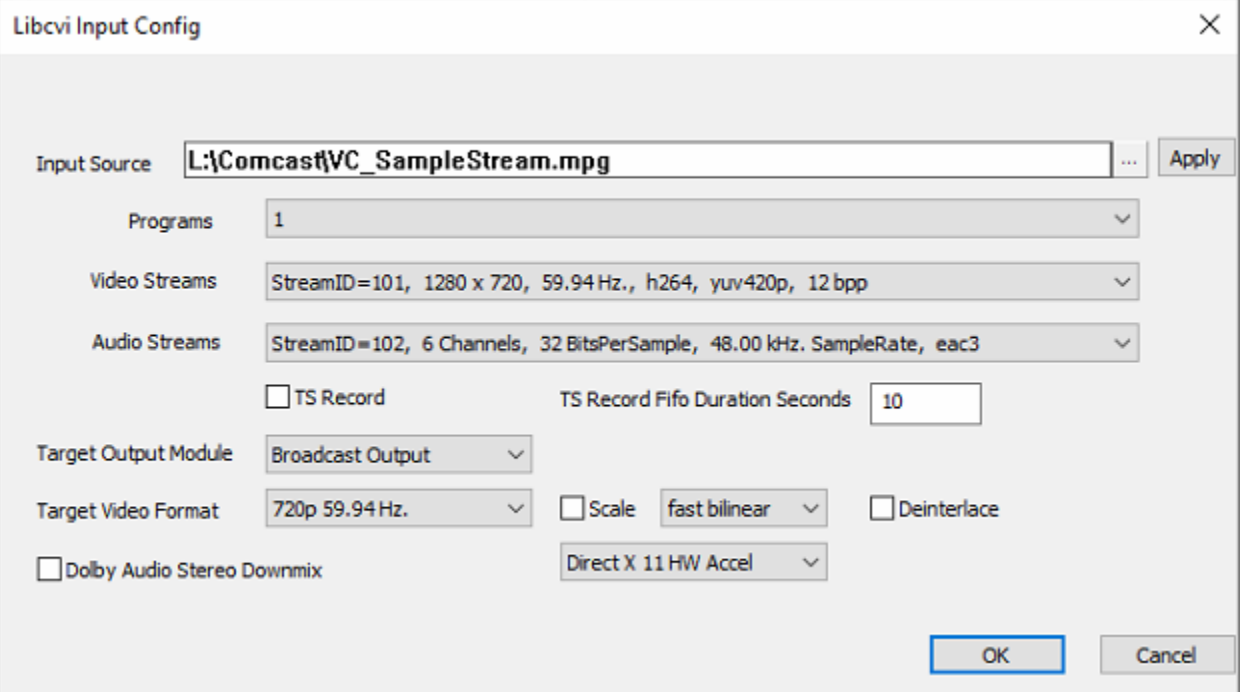

## <span id="page-16-1"></span>**6.1.1 Settings**

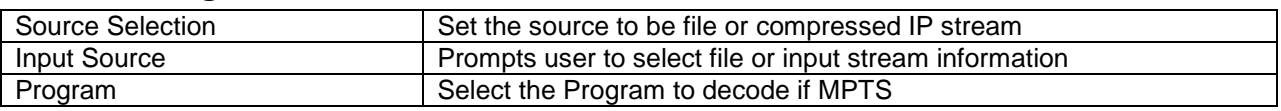

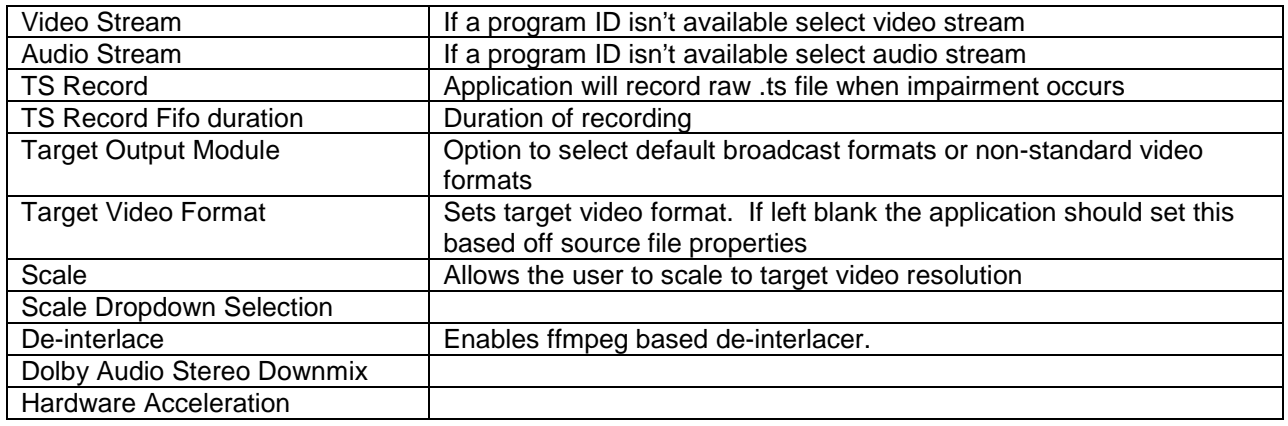

## <span id="page-17-0"></span>**6.2 Legacy IP/Compressed Configuration Pane**

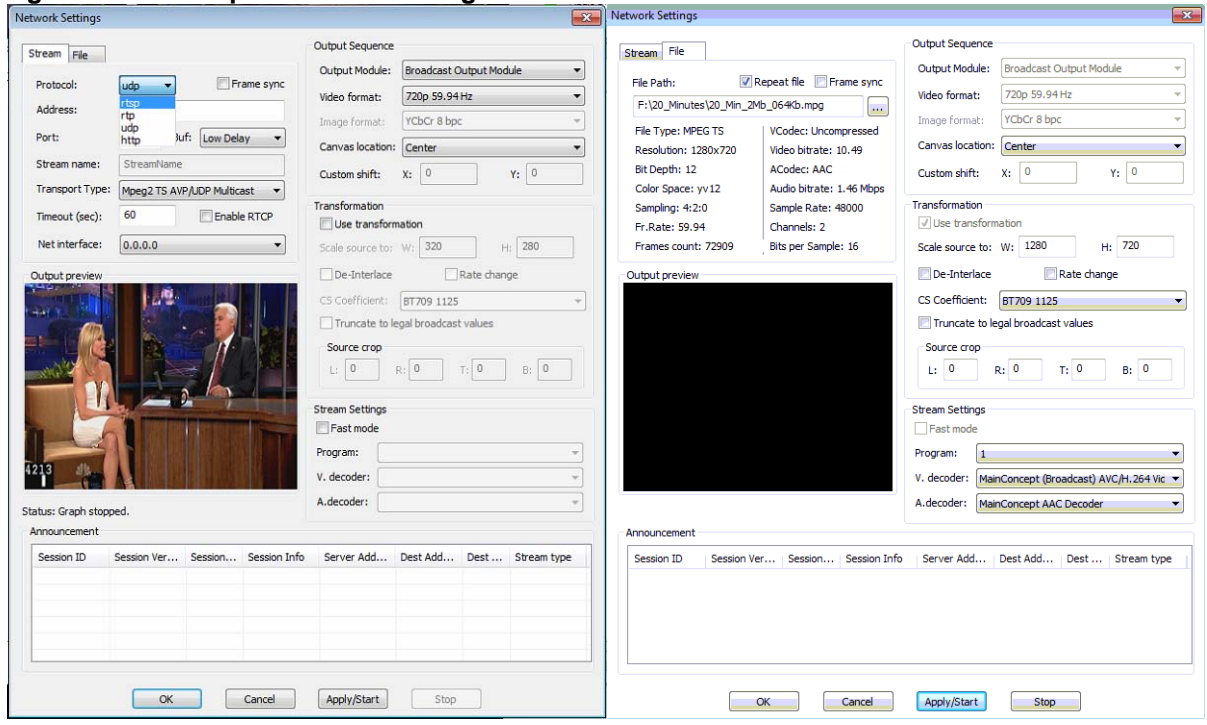

**Figure 16: IP/Compressed File Configuration Pane**

## **6.2.1 Legacy IP Stream Settings**

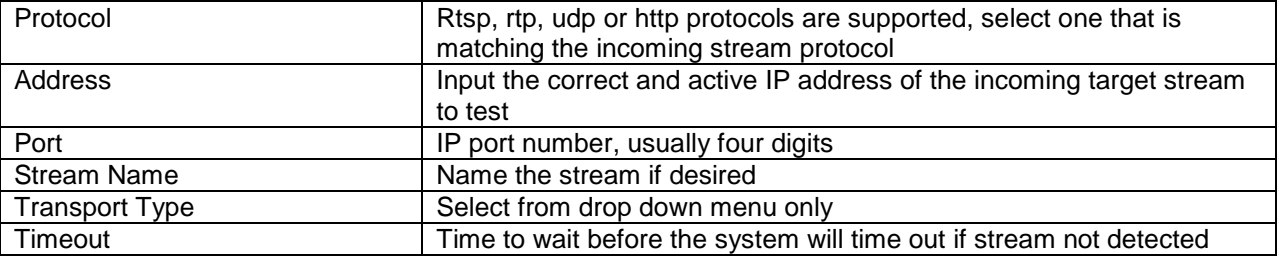

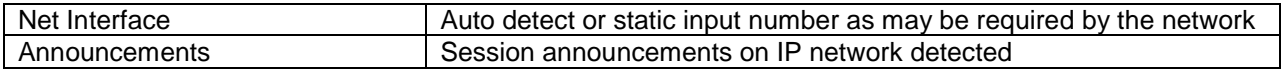

#### **6.2.2 Legacy File Settings**

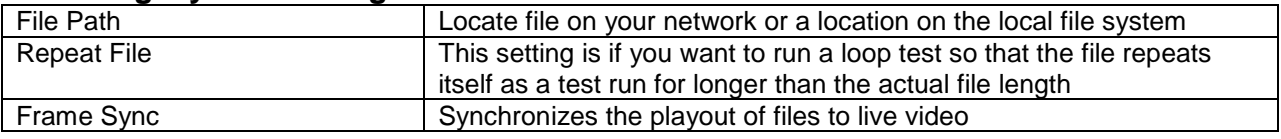

#### **6.2.3 Output and Stream Settings**

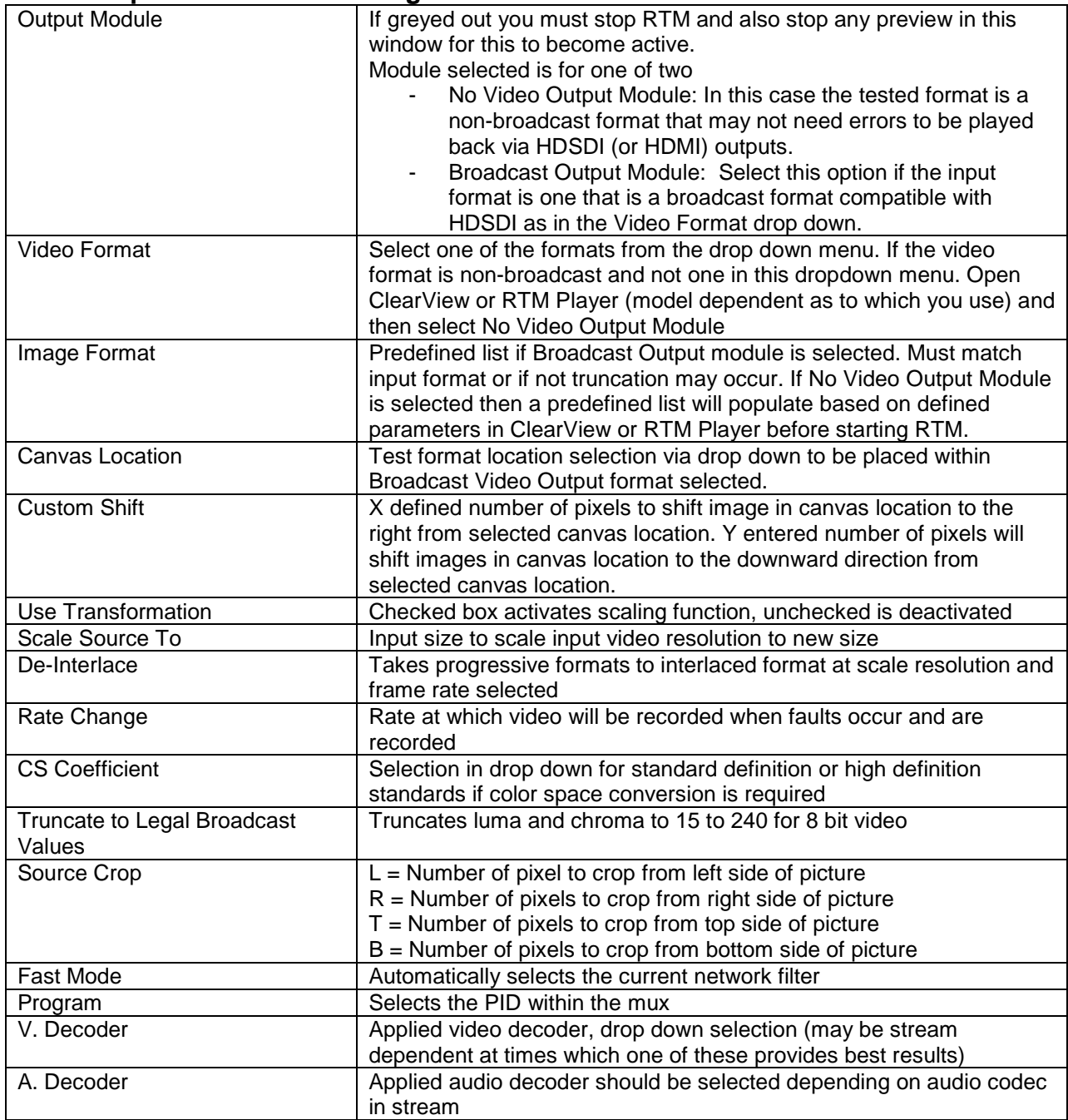

# **6.3 Alignment Pane**

<span id="page-19-0"></span>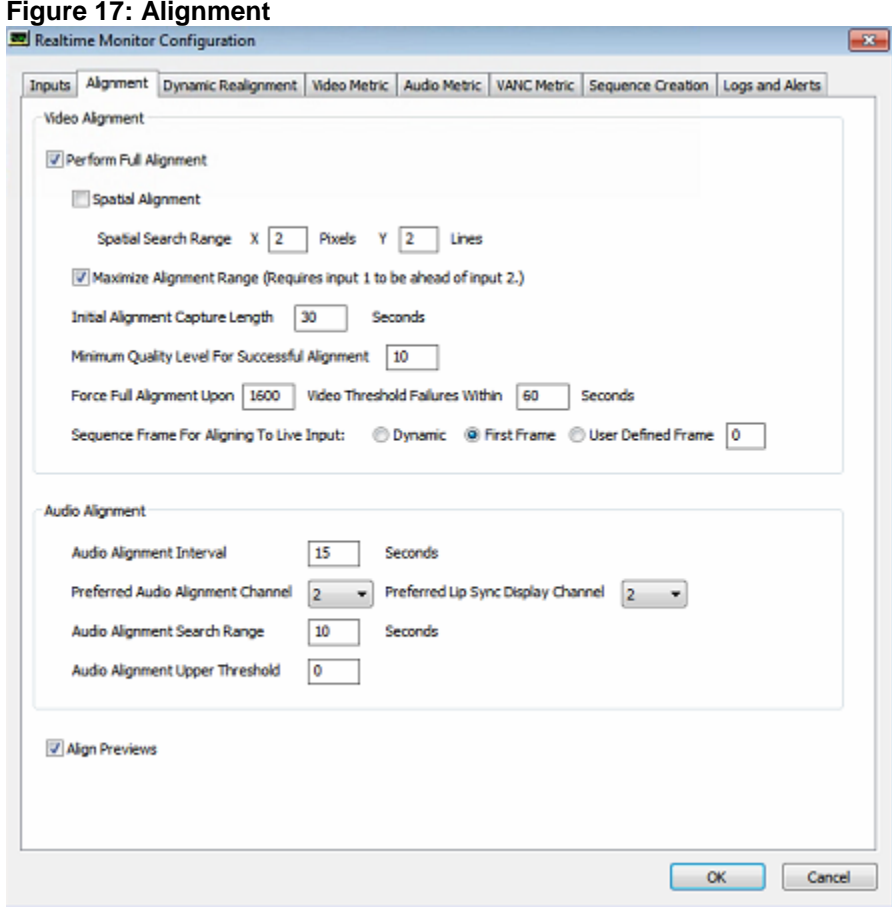

## **6.3.1 Video Alignment**

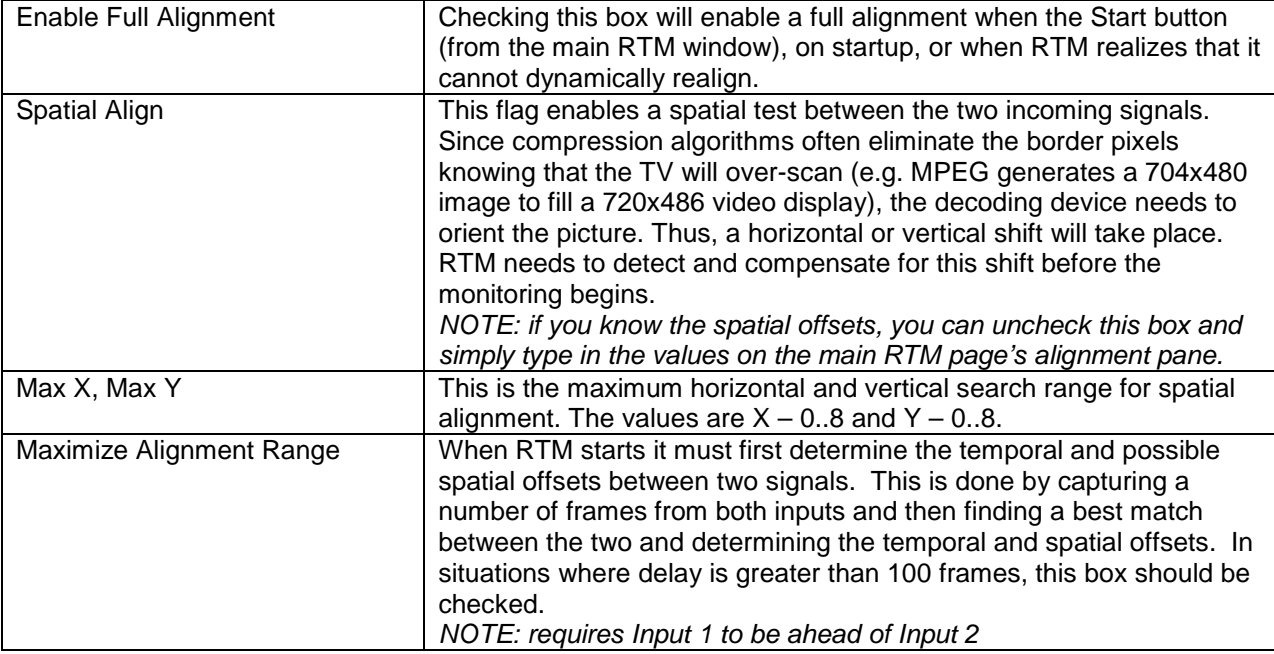

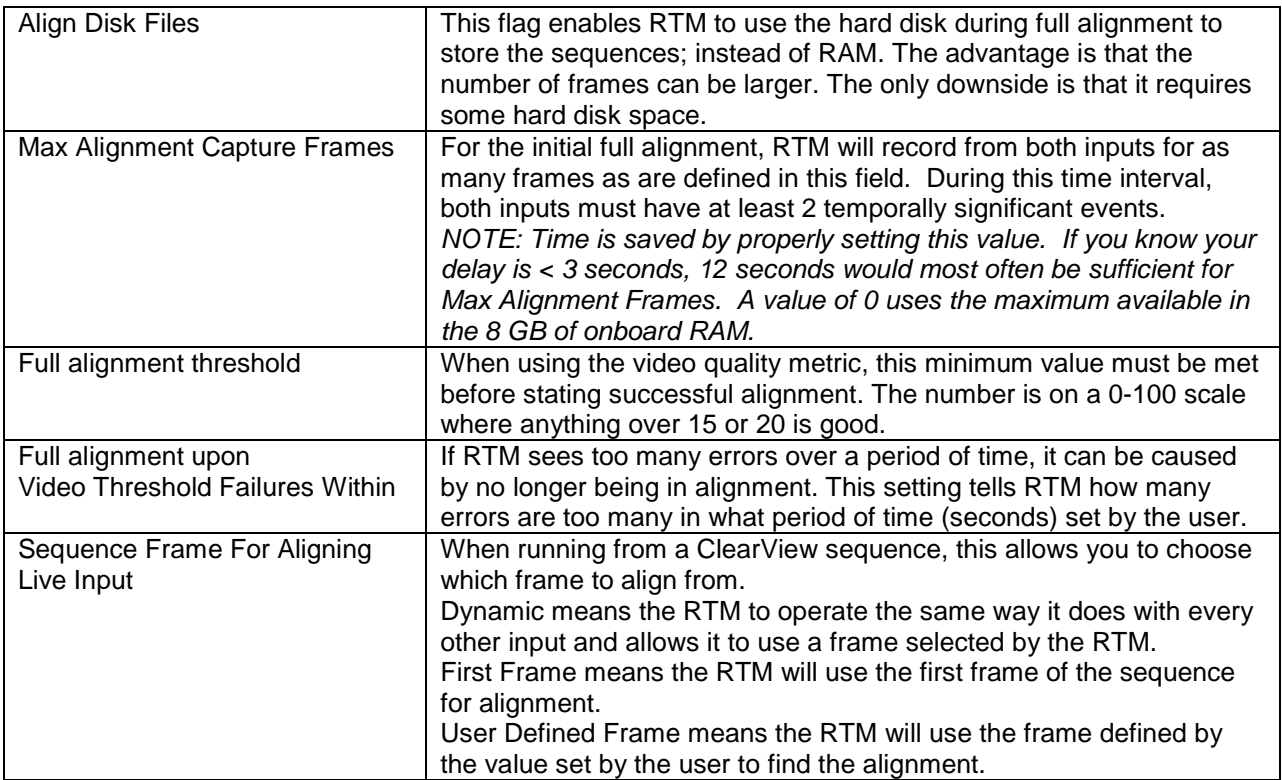

## **6.3.2 Audio Alignment**

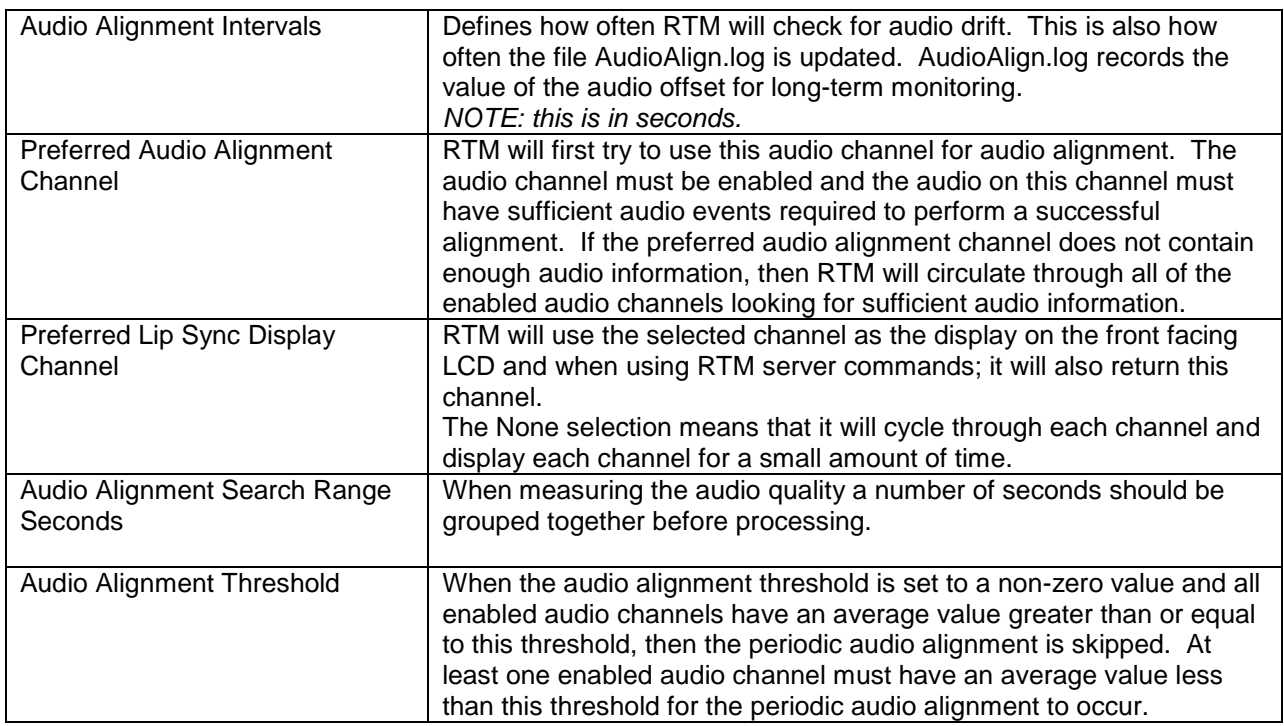

### **6.3.3 Preview**

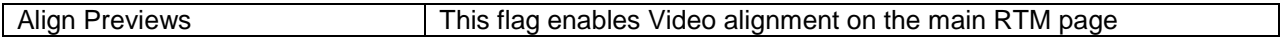

## <span id="page-21-0"></span>**6.4 Dynamic Realignment Pane**

#### **Figure 158: Dynamic Realignment Pane**

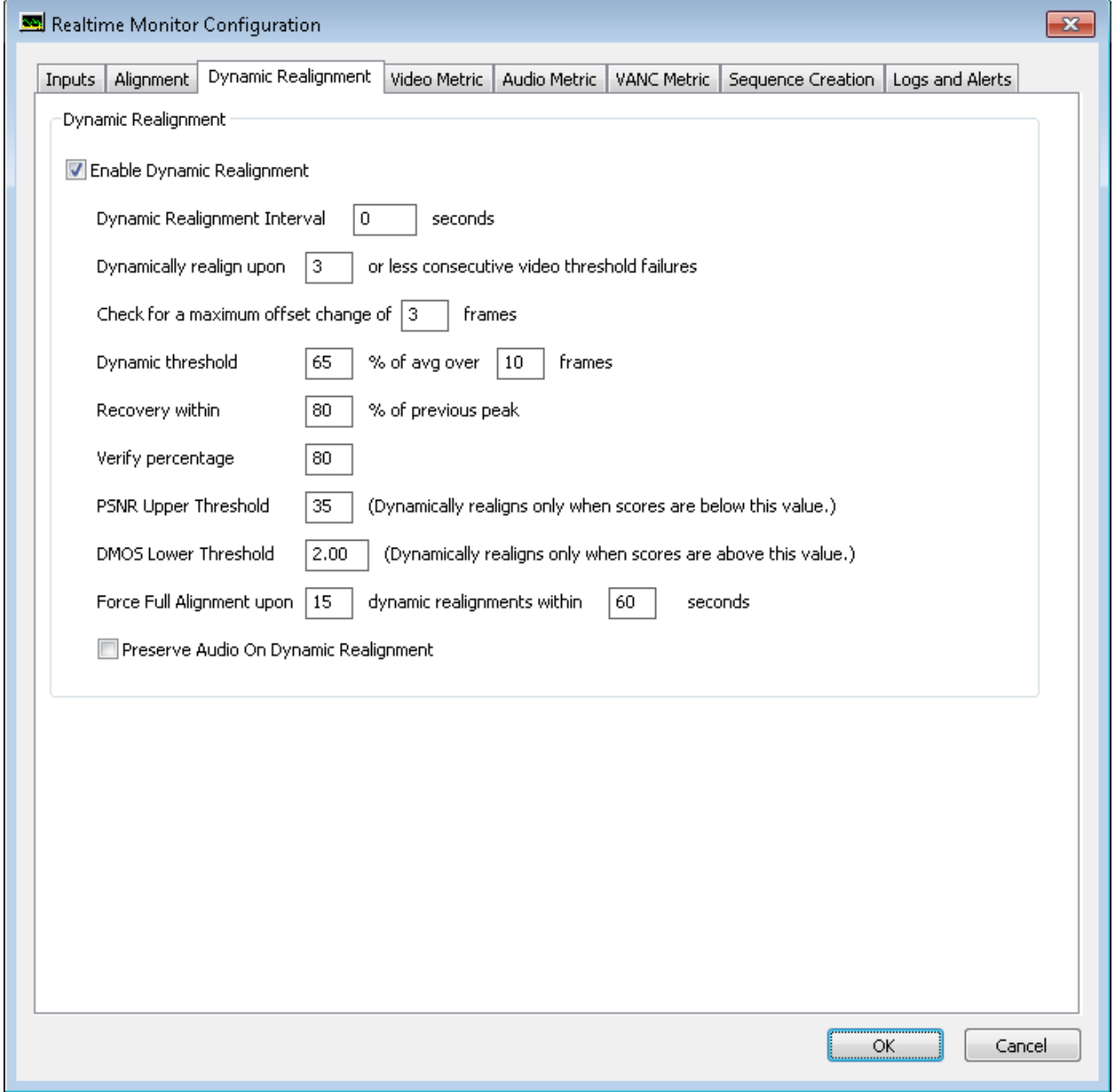

<u> 1989 - Johann Barn, fransk politik fotograf (d. 1989)</u>

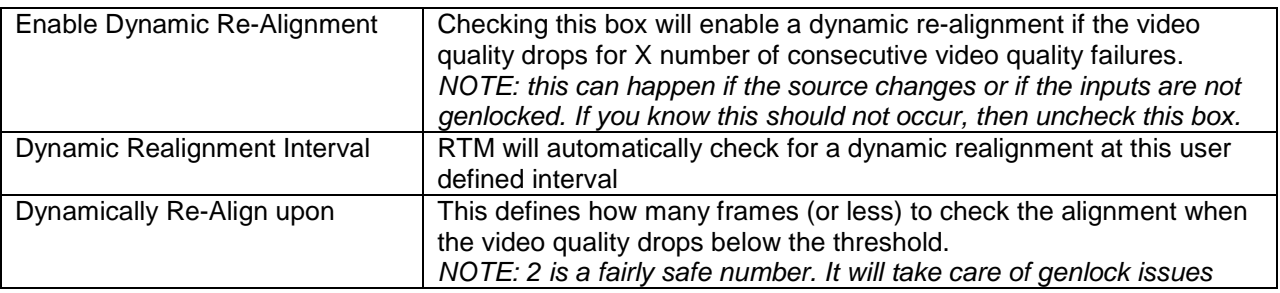

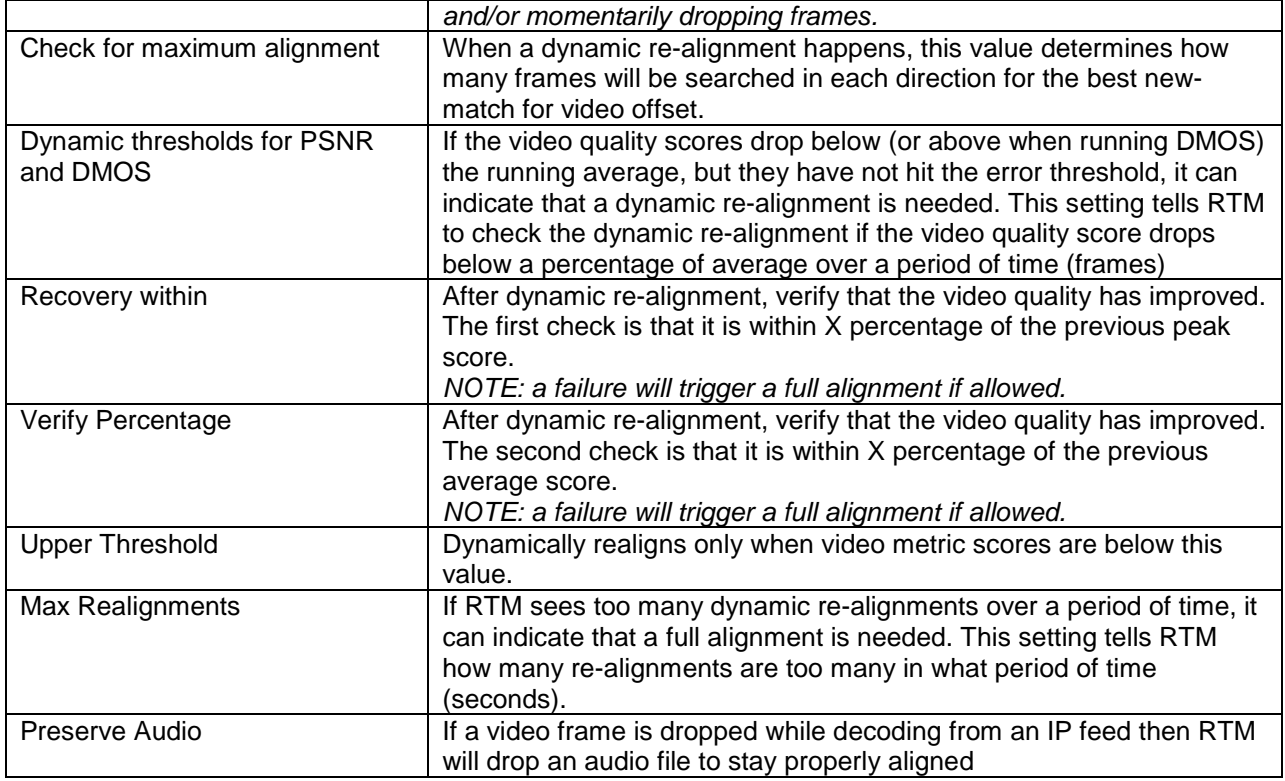

## **6.5 Video Metric Pane**

#### <span id="page-23-0"></span>**Figure 19: Video Metric Pane**

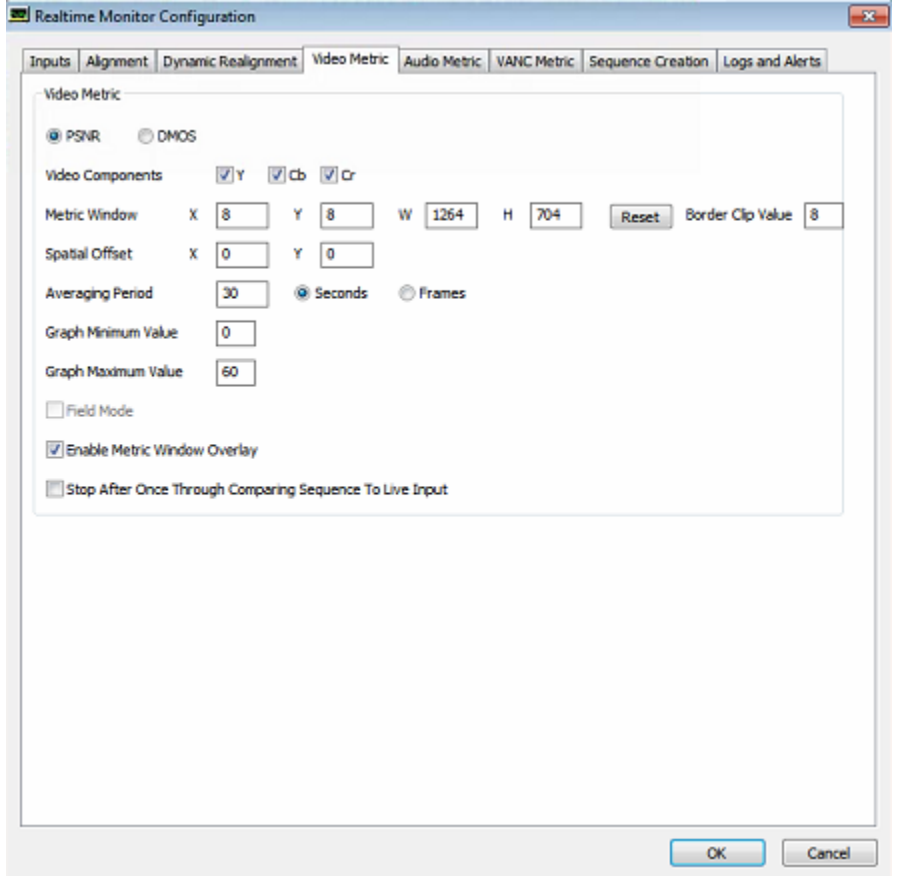

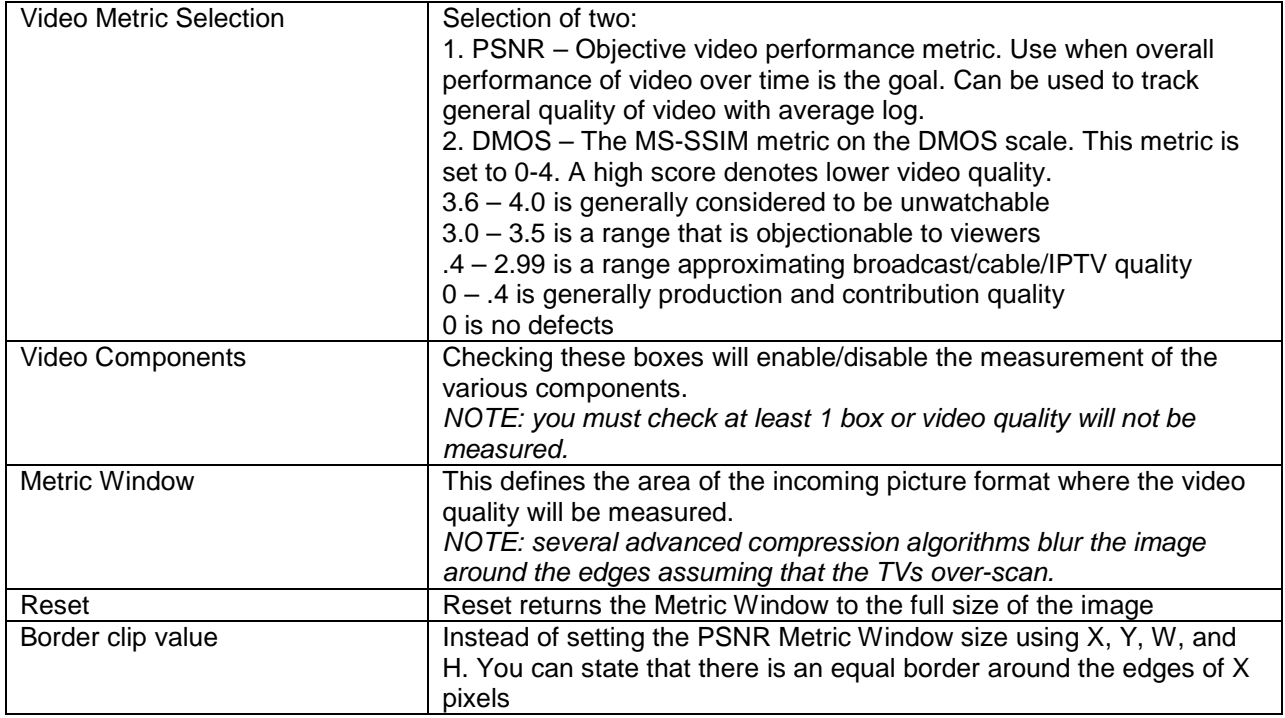

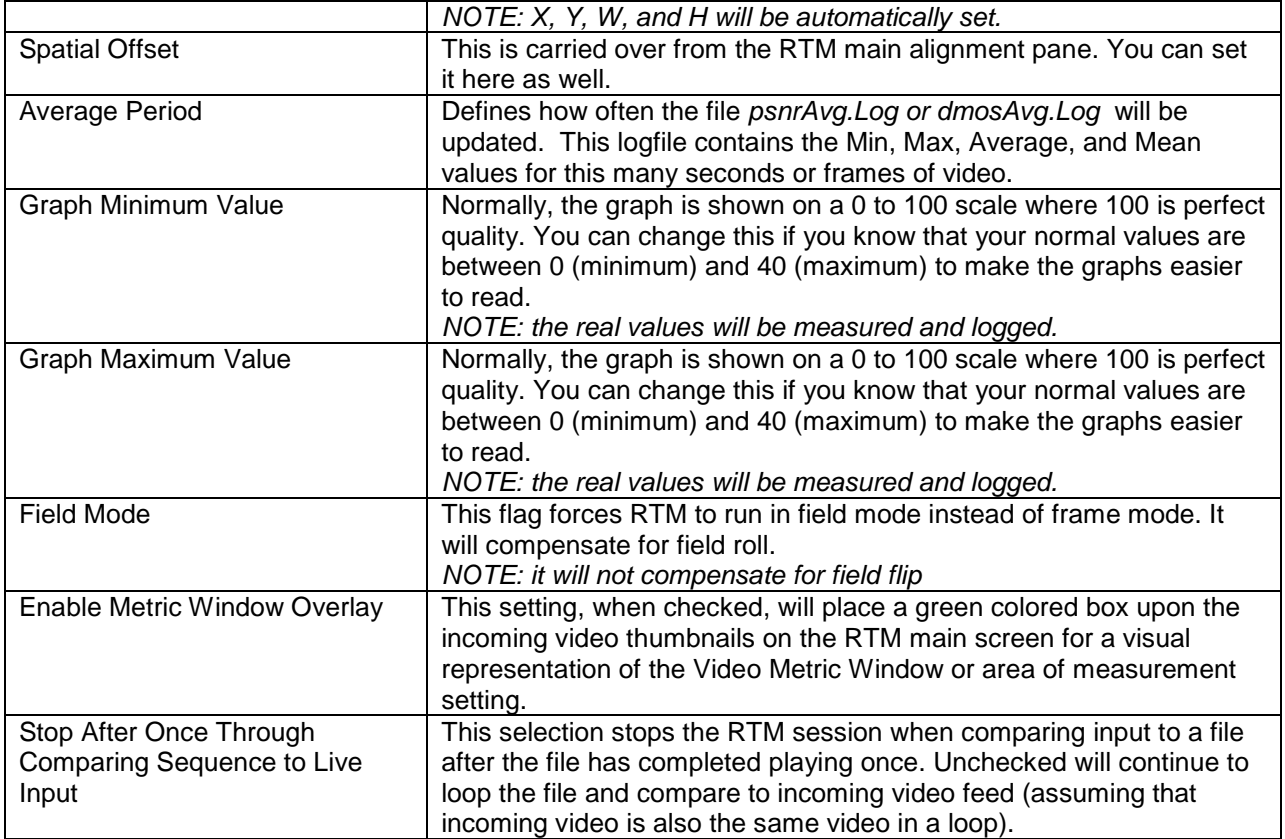

## **6.6 Audio Metric Pane**

#### <span id="page-25-0"></span>**Figure 20: Audio Metric Pane**

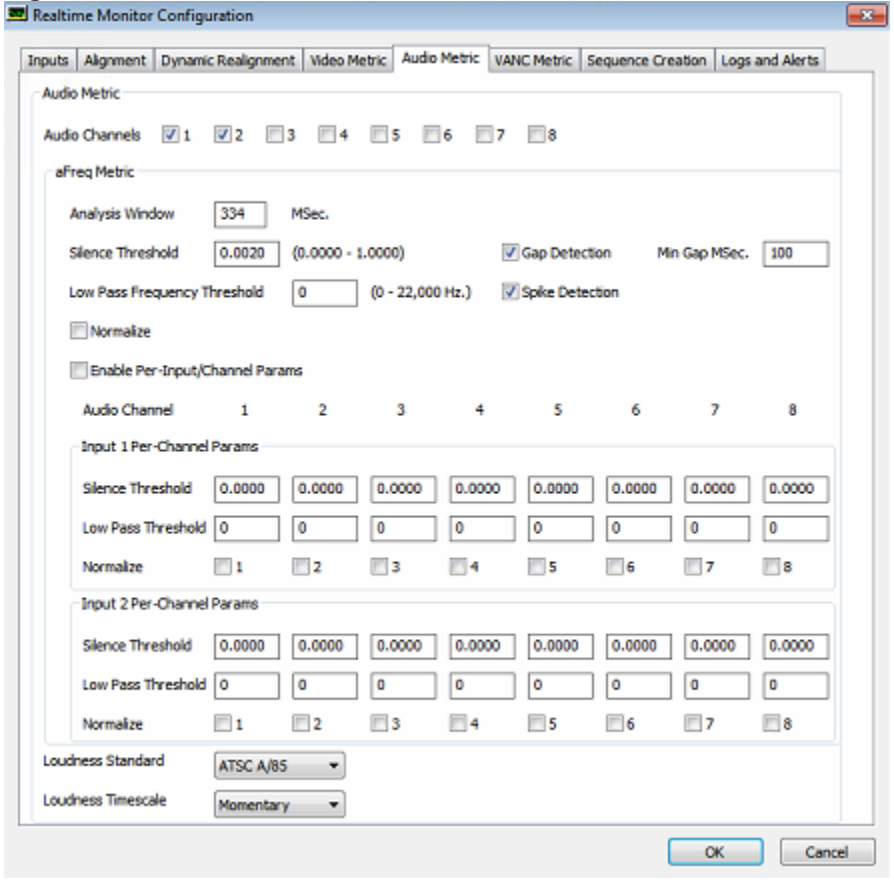

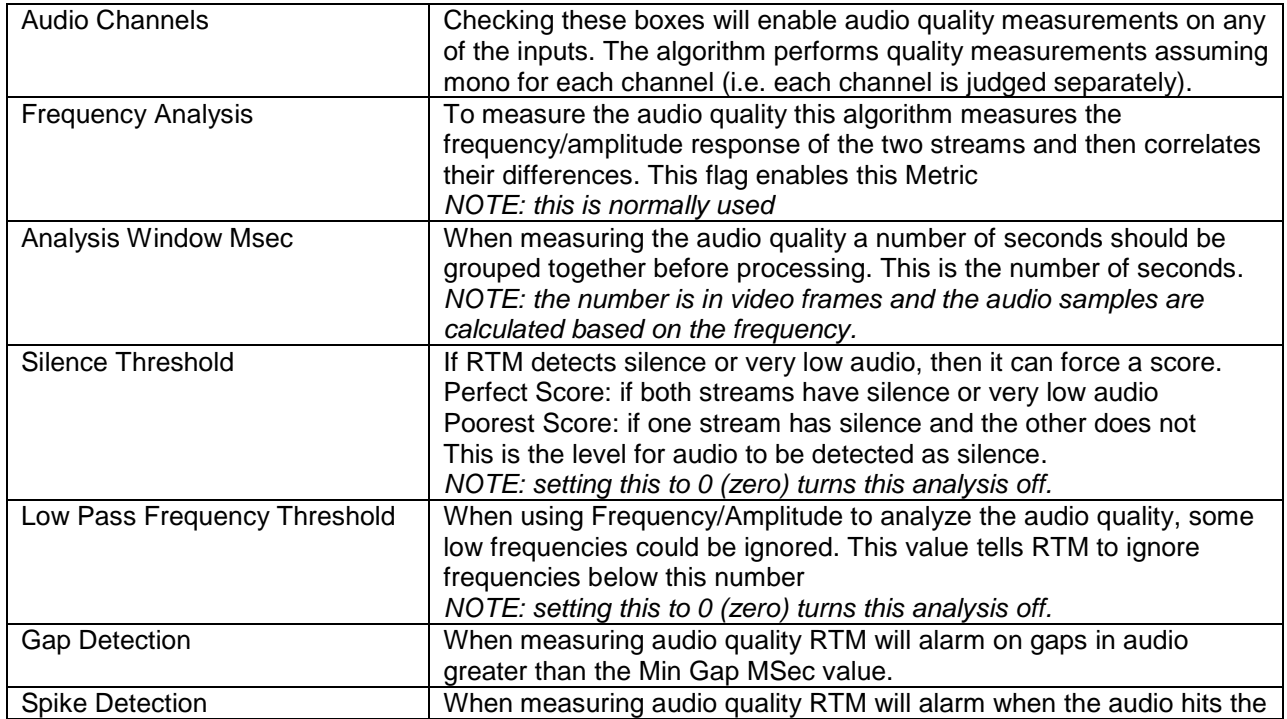

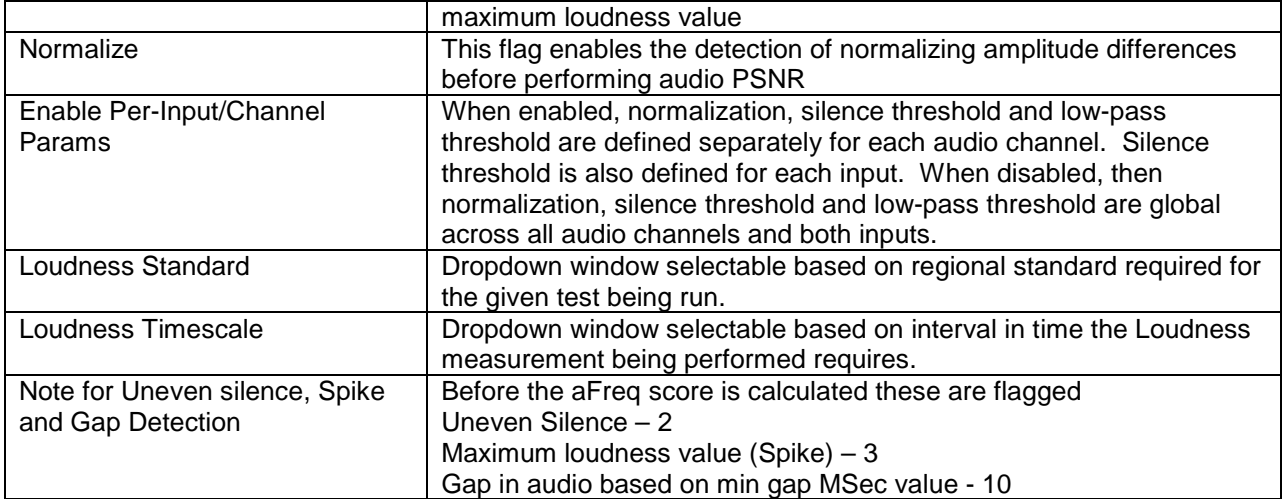

## <span id="page-26-0"></span>**6.7 VANC Metric Pane**

# **Figure 161: VANC Pane**

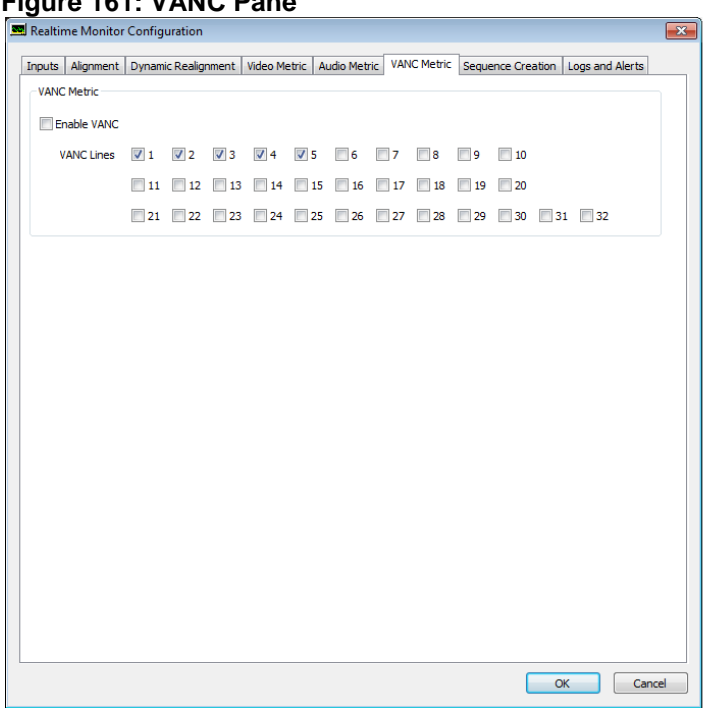

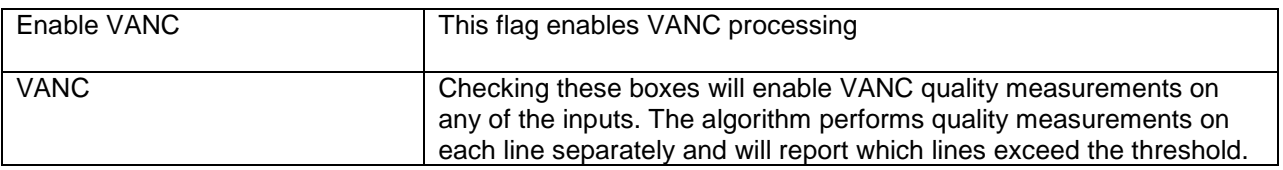

# **6.8 Sequence Creation Pane**

<span id="page-27-0"></span>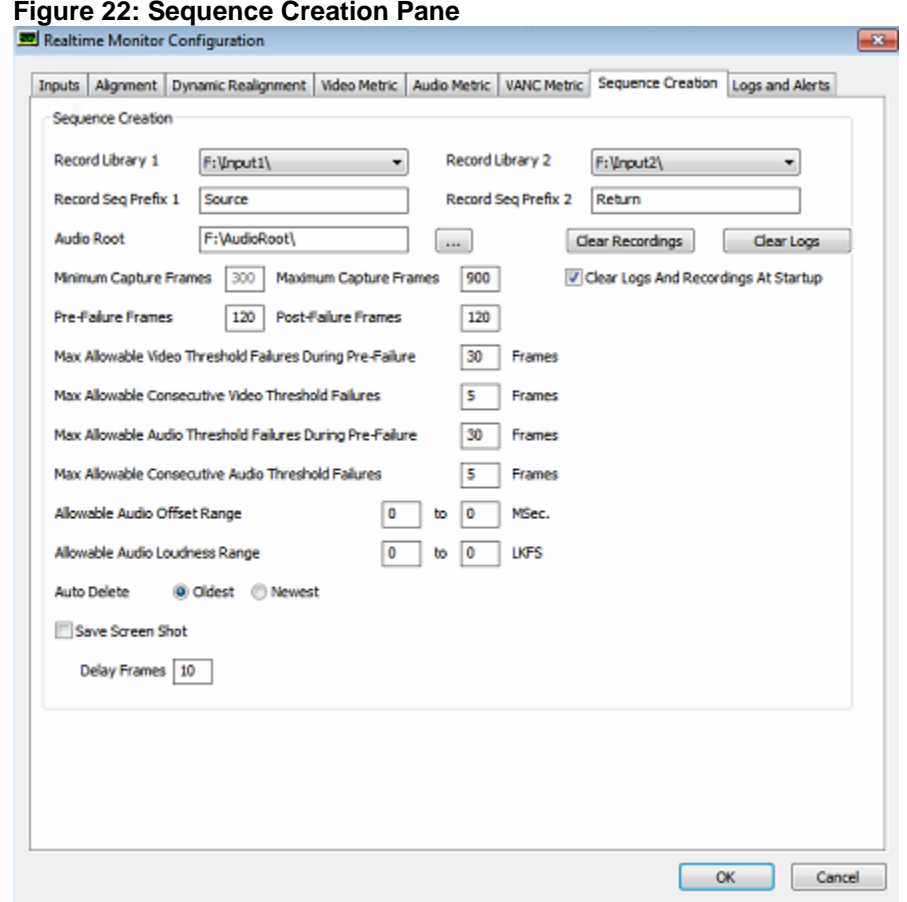

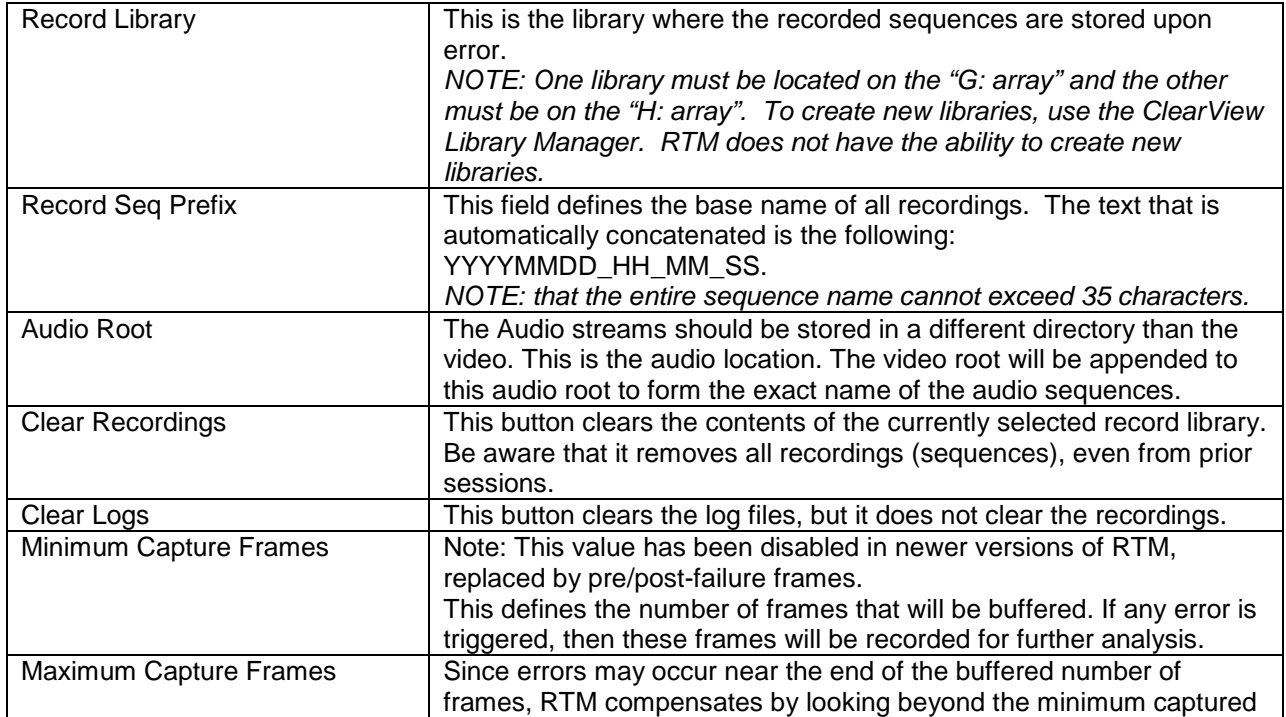

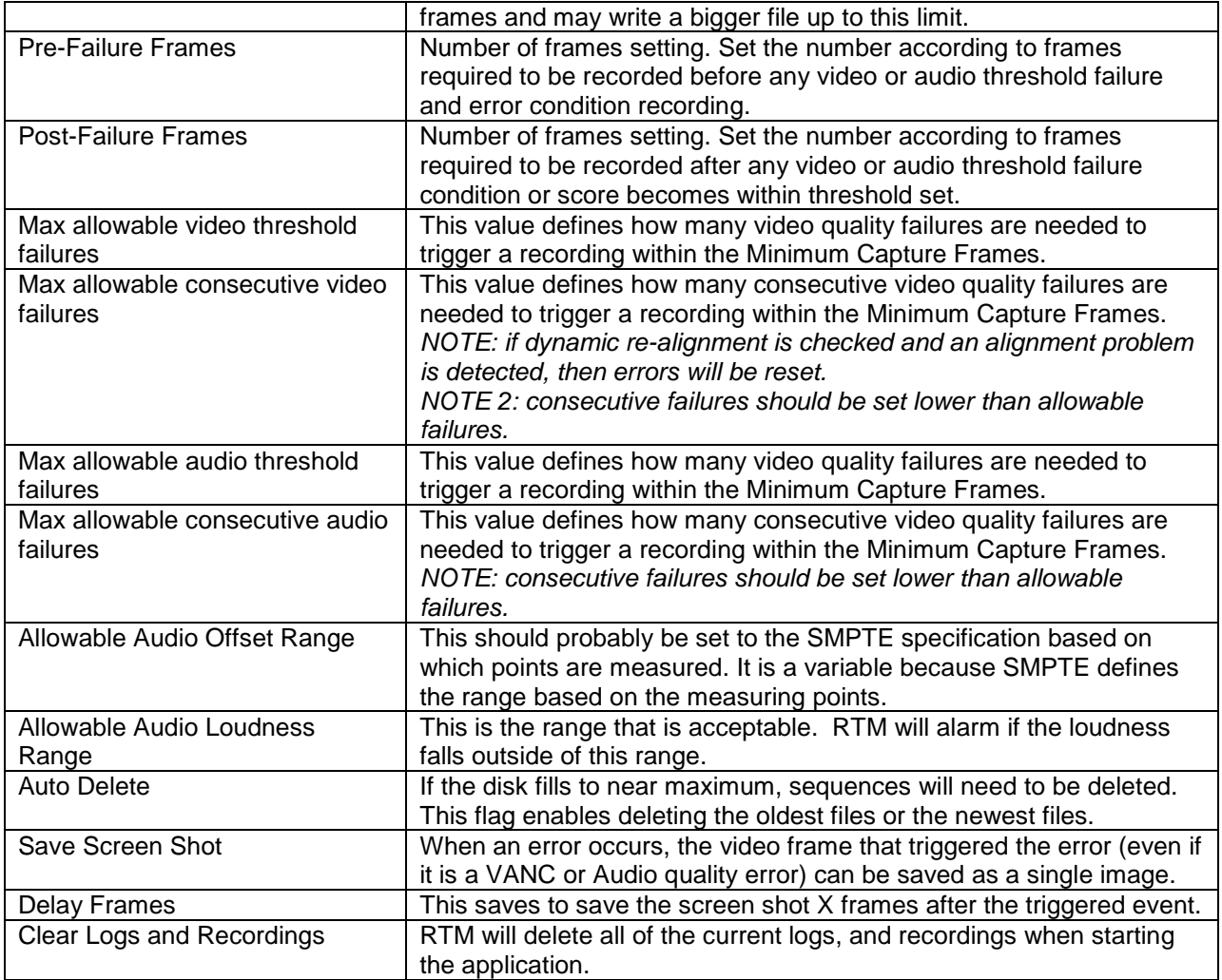

# **6.9 Logs and Alerts Pane**

<span id="page-29-0"></span>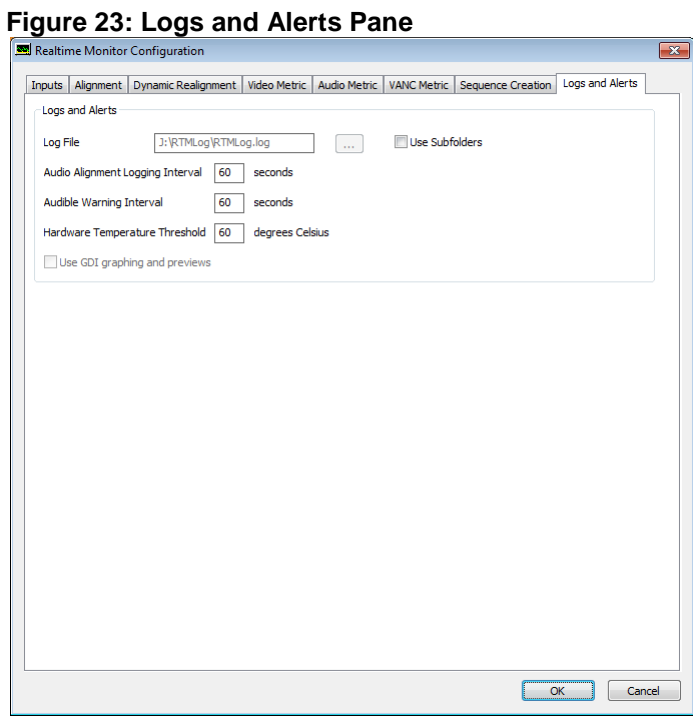

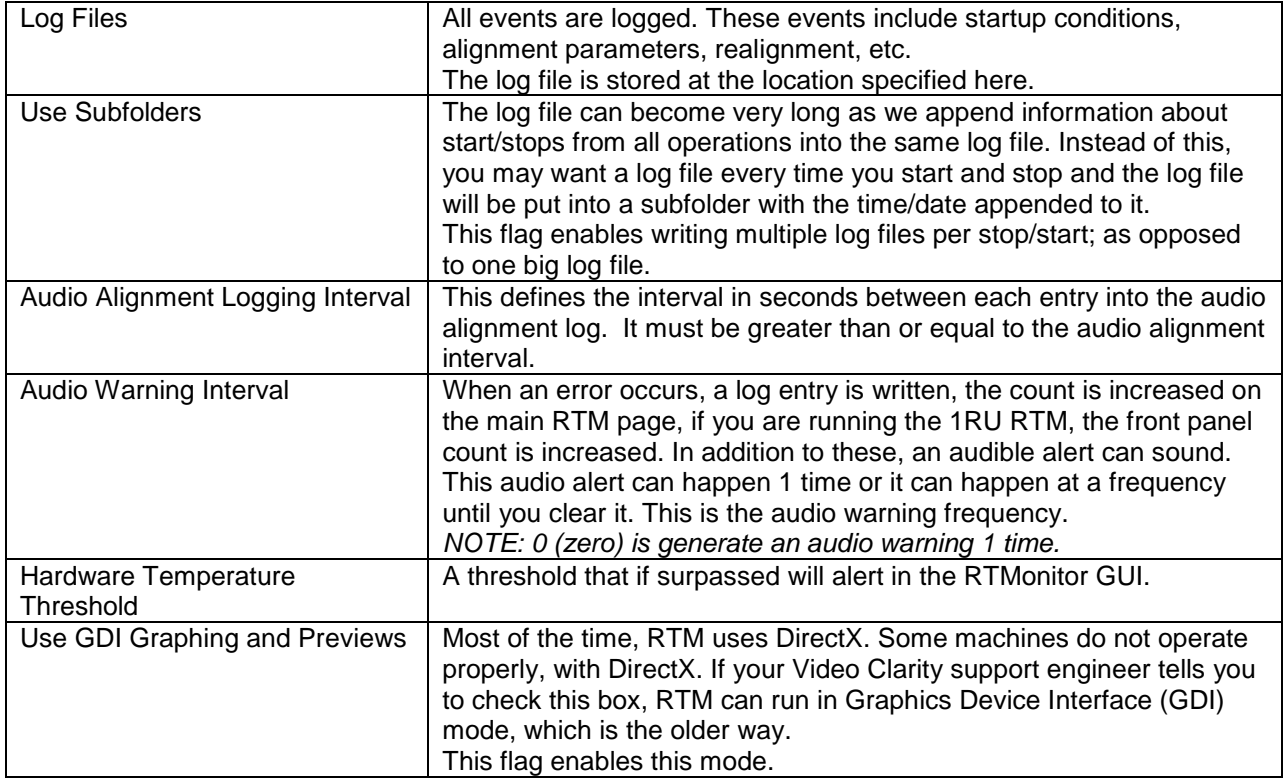

# <span id="page-30-0"></span>**7 Log Files**

RTM creates average log files, and error log files which are located in F:\RTMLog

- 1 AudioAlign.log
- 2 AudioAvg.log
- 3 RTMLog.log
- 4 PSNRAvg.log / DMOSAvg.log
- 5 .psnr/ .dmos and .audio files

## <span id="page-30-1"></span>**7.1 AudioAlign.log**

This is a tab-delimitated text file containing the time between audio alignments, the current audio offset relative to the video and whether the audio alignment passed or failed (Fail: N is passed).

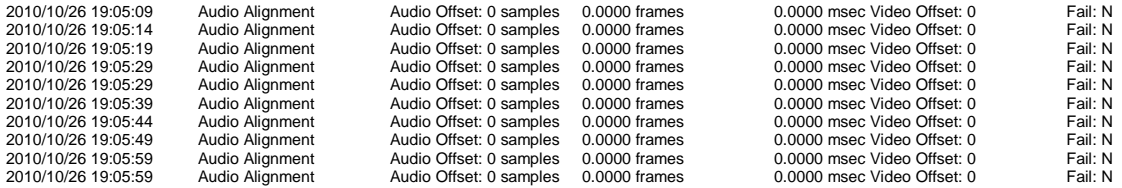

## <span id="page-30-2"></span>**7.2 AudioAvg.log**

This is a tab-delimitated text file containing the average audio scores for all 8 channels of audio

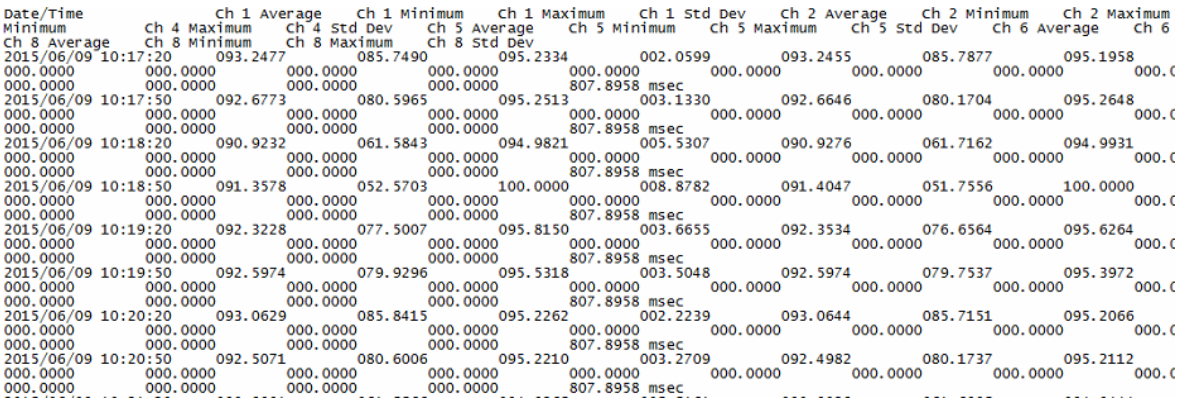

## **7.3 RTMLog.log**

<span id="page-31-0"></span>This is the main status log for RTM. It stores all relevant information required for tracking historical data such as settings, frequency of impairments, detected video delay, loss of signal time, etc.

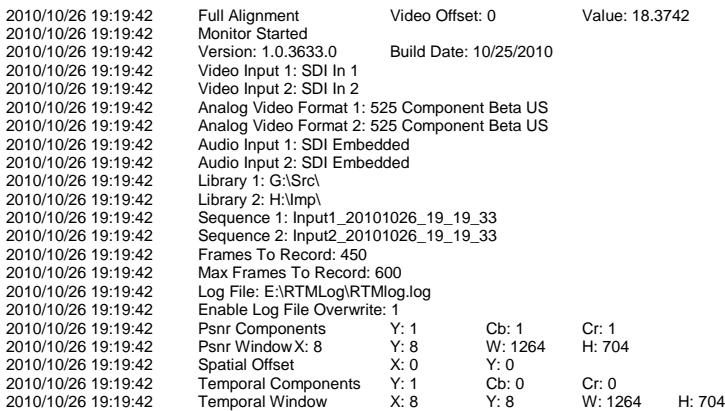

## <span id="page-31-1"></span>**7.4 Session.log**

This shows the average score from the last RTMonitor run. Date/Time Y Average<br>2019/01/29 12:15:11 000.2240 2019/01/29 12:15:11 2019/01/29 12:17:48 001.2240

## <span id="page-31-2"></span>**7.5 psnrAvg.log/dmosAvd.log**

This is a tab-delimitated text file containing the time of the average video quality. Each component is shown (Y, Cb, and Cr) along with the Average, Minimum, Maximum, and Standard Deviation of each component. Need new screne shot

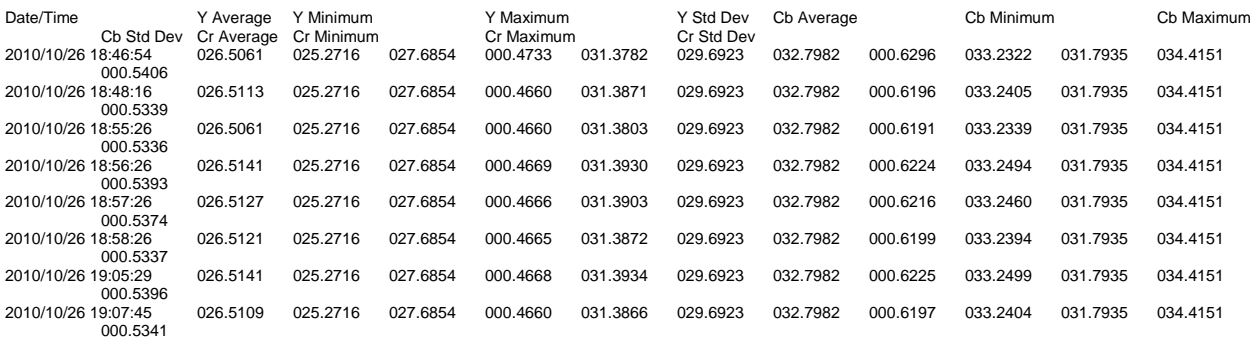

#### <span id="page-32-0"></span>**7.6 psnr/ .dmos and .audio files.**

Whenever a threshold is reached and a recording is started, either a .psnr/.dmos or .audio file is also created in the RTMLog folder. These files contain the measured quality values for the associated recording. These files can also be dragged/dropped onto ClearView for easy synchronized playback and post analysis.

ClearView PSNR Log File (V7.0) 10/15/10 15:53:41 Created by Video Clarity Realtime Monitor 1.0 10/08/2010 Video Output Device: Broadcast Output Module Video Output Format: 720p 60.00 Hz. Analog Output Format: Image Format: YCbCr 8 bpc Enable VANC: 0 Threshold Y: -1.00 Threshold Cb: -1.00 Threshold Cr: -1.00 Spatial X: 0 Spatial Y: 0 Normalize Y: 0 Normalize Cb: 0 Normalize Cr: 0 Metric Window X: 0 Metric Window Y: 0 Metric Window W: 1280 Metric Window H: 720 Psnr Limit Numerator: 1 Library A: H:\Imp\ Sequence A: Input1\_20101015\_15\_53\_36 First Frame A: 0 Last Frame A: 299 Speed A: 1.00 Library B: G:\Src\ Sequence B: Input2\_20101015\_15\_53\_36 First Frame B: 0 Last Frame B: 299 Speed B: 1.00 Sequence Metric Y Min: 13.88 Sequence Metric Y Max: 100.00 Sequence Metric Y Avg: 99.71 Sequence Metric Ch Min: 26 20 Sequence Metric Cb Max: 100.00 Sequence Metric Cb Avg: 99.75 Sequence Metric Cr Min: 20.13 Sequence Metric Cr Max: 100.00 Sequence Metric Cr Avg: 99.73 Frame Y/G Cb/B Cr/R Y/G Cb/B Cr/R Y/G Cb/B Cr/R Fail Y FailCb FailCr 000000 000.00 000.00 000.00 000.00 000.00 000.00 100.00 100.00 100.00 000000 000000 000000 000001 000.00 000.00 000.00 000.00 000.00 000.00 100.00 100.00 100.00 000000 000000 000000 000002 000.00 000.00 000.00 000.00 000.00 000.00 100.00 100.00 100.00 000000 000000 000000 000003 000.00 000.00 000.00 000.00 000.00 000.00 100.00 100.00 100.00 000000 000000 000000 000004 000.00 000.00 000.00 000.00 000.00 000.00 100.00 100.00 100.00 000000 000000 000000 000005 000.00 000.00 000.00 000.00 000.00 000.00 100.00 100.00 100.00 000000 000000 000000 000006 000.00 000.00 000.00 000.00 000.00 000.00 100.00 100.00 100.00 000000 000000 000000 000007 000.00 000.00 000.00 000.00 000.00 000.00 000.00 100.00 100.00 100.00 000000 000000 000000<br>000008 000.00 000.00 000.00 000.00 000.00 000.00 100.00 100.00 100.00 000000 000000 000000 000009 000.00 000.00 000.00 000.00 000.00 000.00 100.00 100.00 100.00 000000 000000 000000 000010 000.00 000.00 000.00 000.00 000.00 000.00 100.00 100.00 100.00 000000 000000 000000 000011 000.00 000.00 000.00 000.00 000.00 000.00 100.00 100.00 100.00 000000 000000 000000 000012 000.00 000.00 000.00 000.00 000.00 000.00 100.00 100.00 100.00 000000 000000 000000 000013 000.00 000.00 000.00 000.00 000.00 000.00 100.00 100.00 100.00 000000 000000 000000

# <span id="page-33-0"></span>**8 RTM Log Grapher**

RTM Log Grapher makes it easy to visualize test log data in a graph form. Graphs can be produced from saved logs on any computer running widows or can be used on the system running the test. The Log Grapher produces CSV files in sets of comparative graphs by metric type that can be manipulated to zoom into potentially large data sets.

## <span id="page-33-1"></span>**8.1 The Application**

Upon opening the RTM log graphing application a log file will open followed by a graphing window. Metrics you can graph individually or simultaneously are as follows:

PSNR Y, CR, CB DMOS Y Audio Channels LKFS Audio alignment Video Offset for both dynamic realignment and full alignment

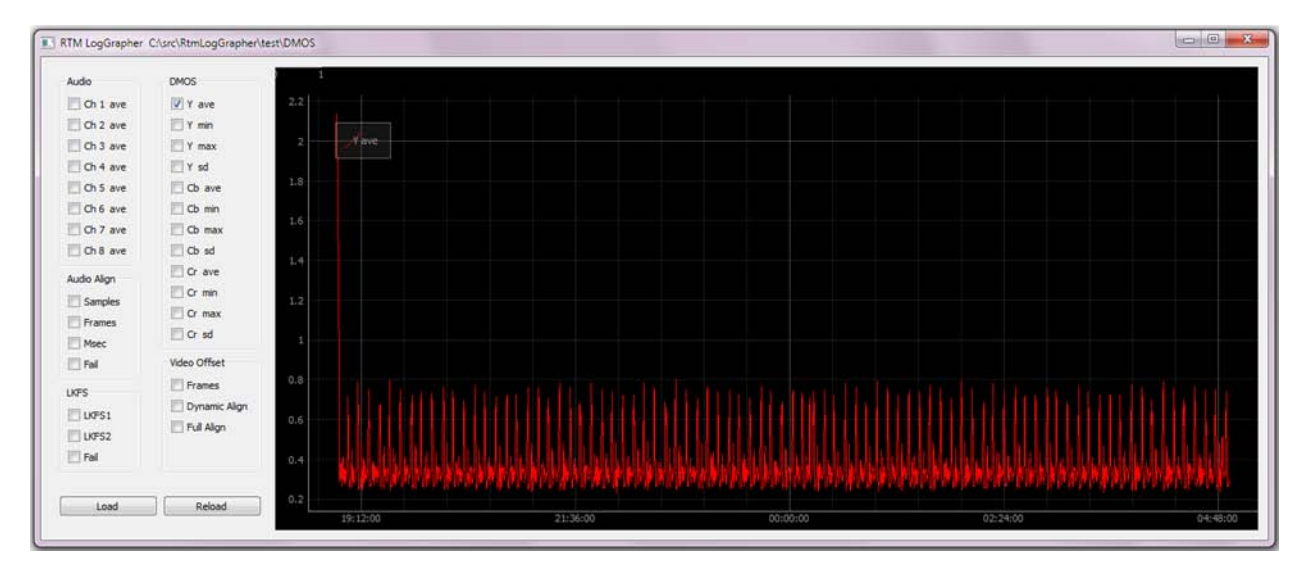

## <span id="page-33-2"></span>**8.2 Interaction with the GUI**

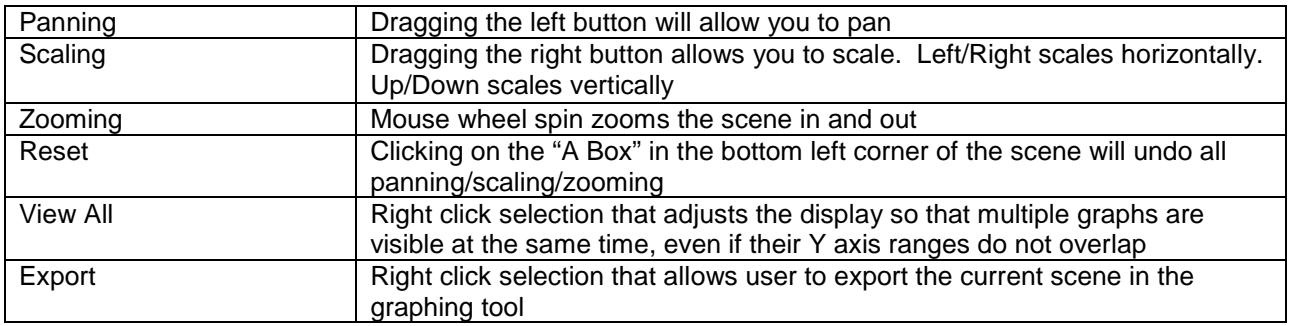

# <span id="page-34-0"></span>**9 Command-Line Interface**

<span id="page-34-1"></span>The monitoring process can also be programmatically controlled via scripting by using RTMServer.exe and rtm.exe

#### **9.1 RTMServer.exe**

Once started, RTMServer.exe will receive commands from rtm.exe (the client) and allow scriptable control of the RTM system. This allows the ability for multiple units to be controlled from a single controller application. Commands can also be sent from other machines which have access to the RTM system via a network.

<span id="page-34-2"></span>RTM ships with a desktop shortcut to start RTMServer. Double-Click to start and then open a DOS command window to send commands to RTMServer using the client rtm.exe.

#### **9.2 rtm.exe**

This is the client executable which acts as the command-line interface. This program must either be in the folder where commands are sent from or it the "path" environment variable.

To view a list of RTM commands, type RTM ?.

To get a syntax description of the RTM commands, type RTM ? <command name>

To execute any command, type RTM <command name>.

The following is a list of RTM commands.

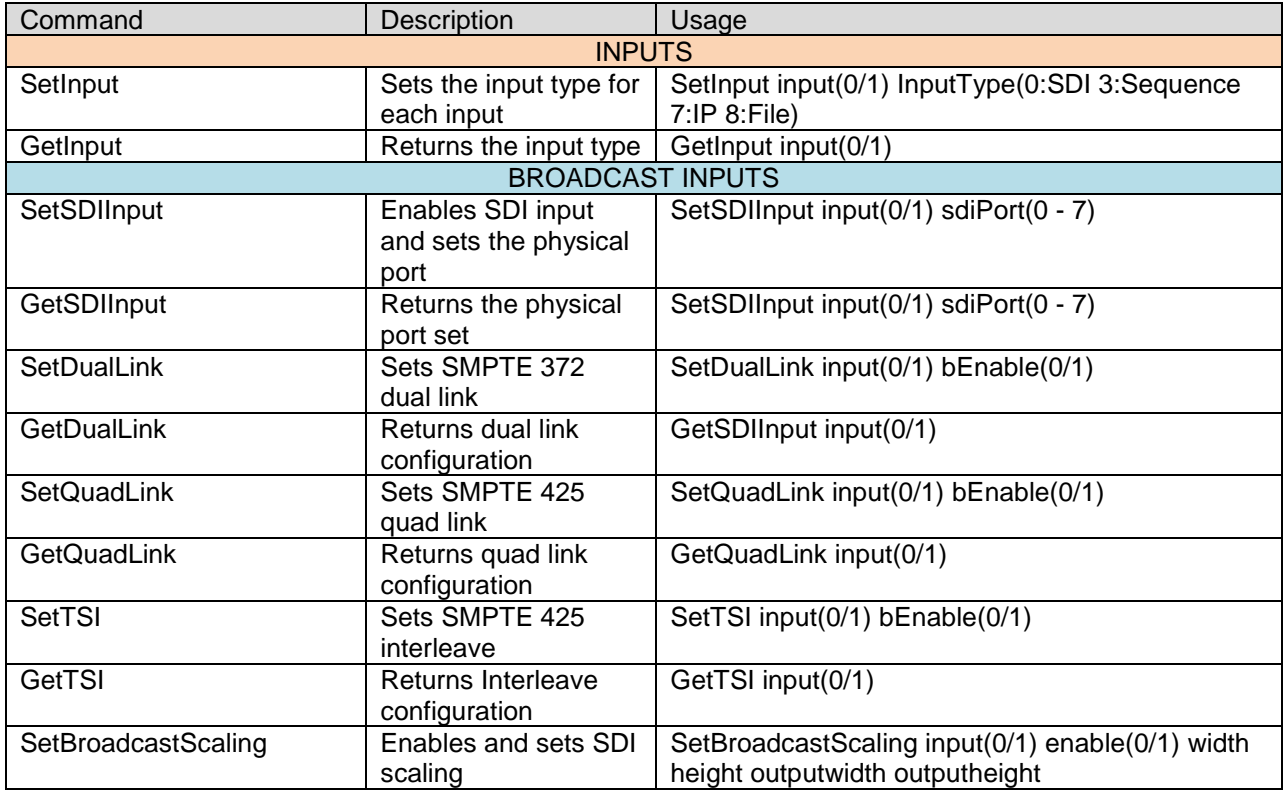

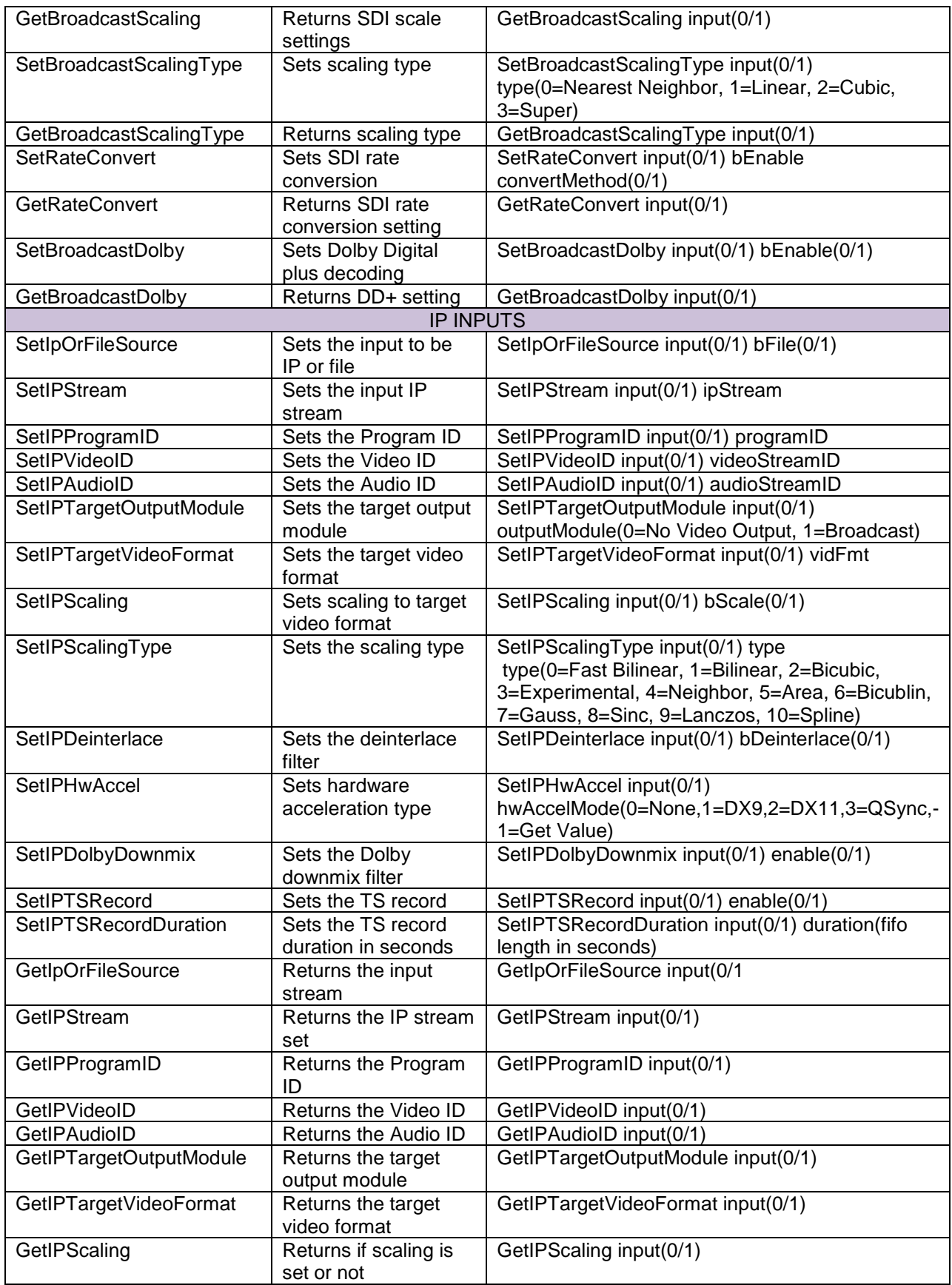

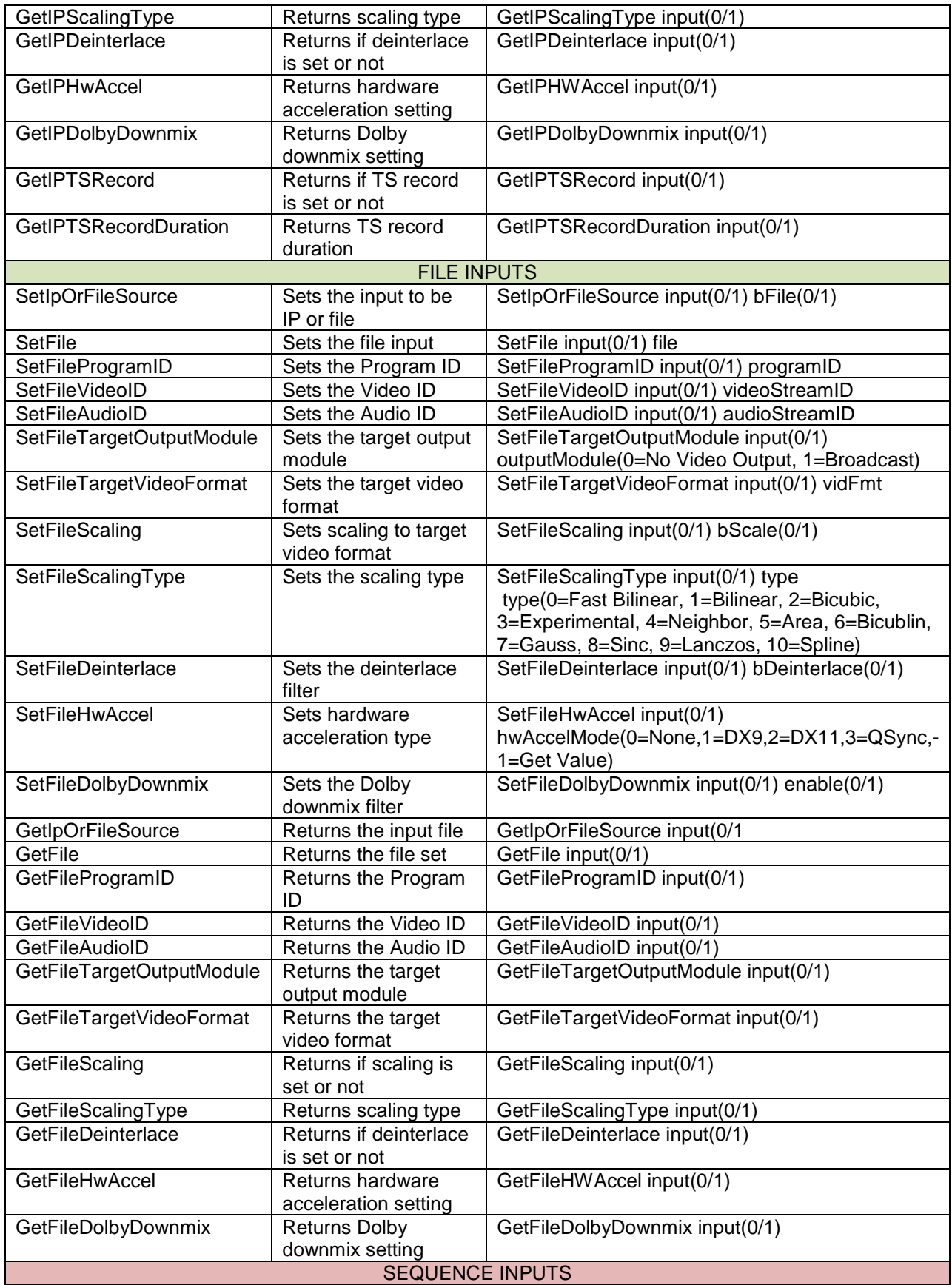

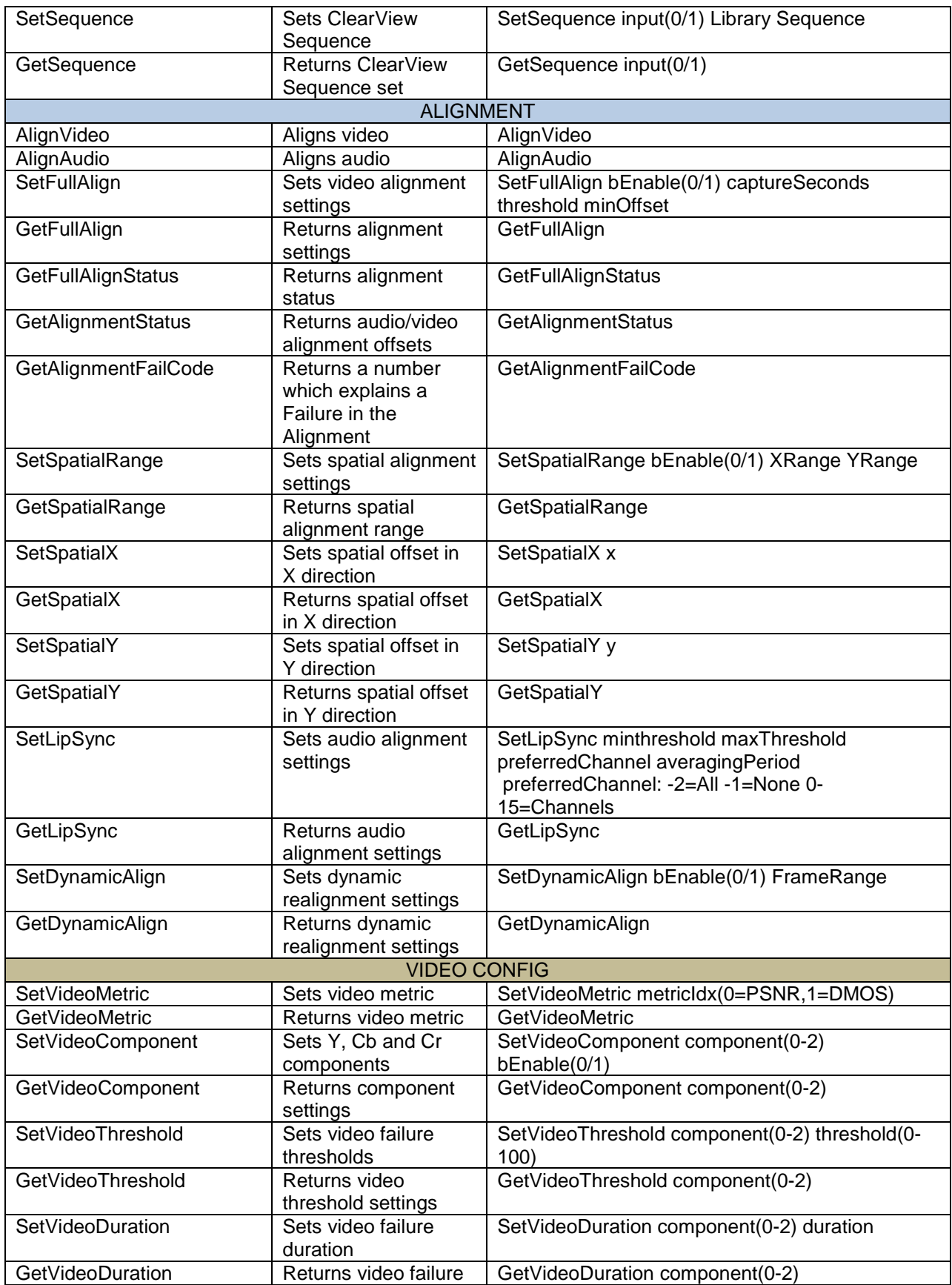

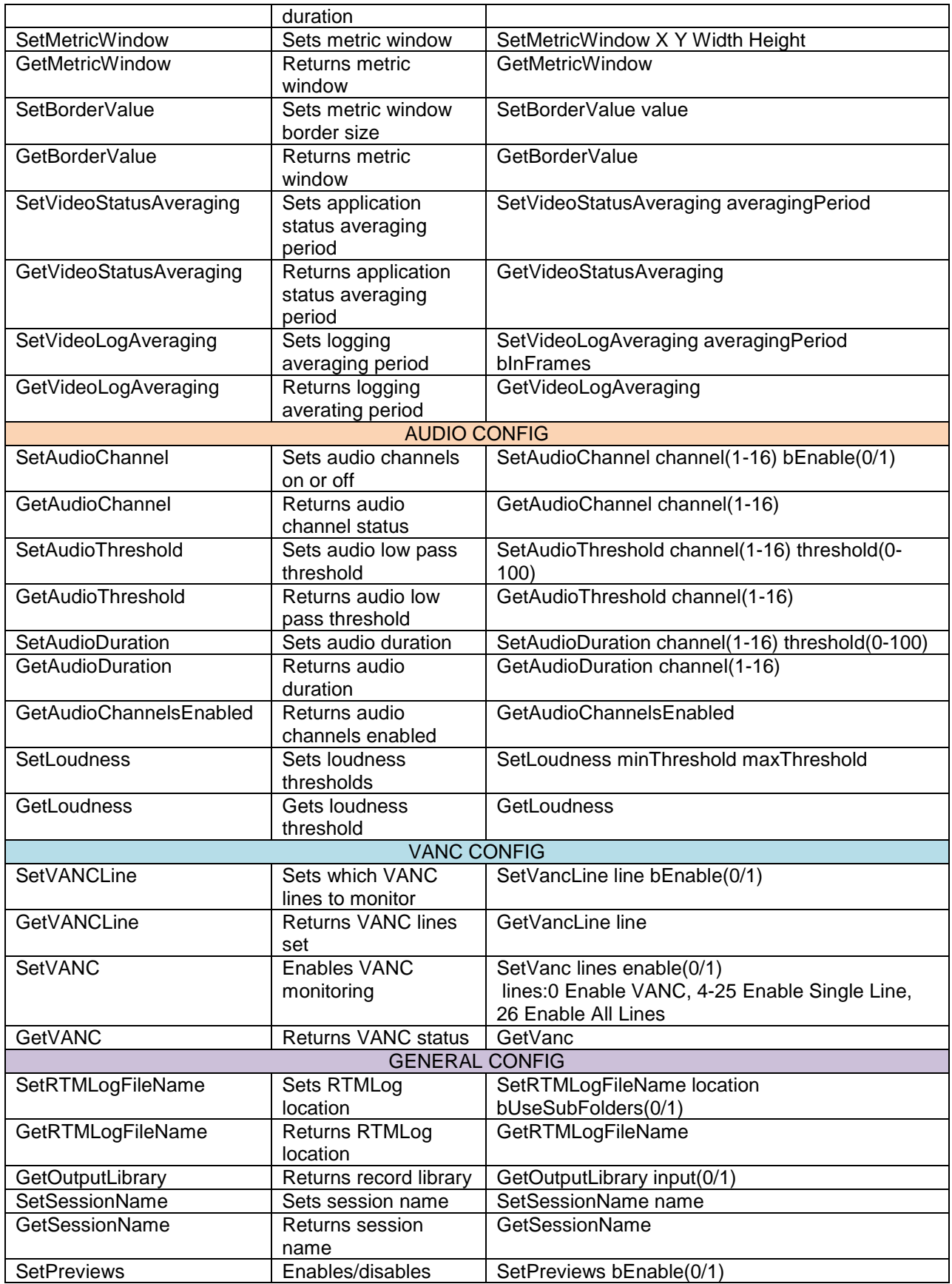

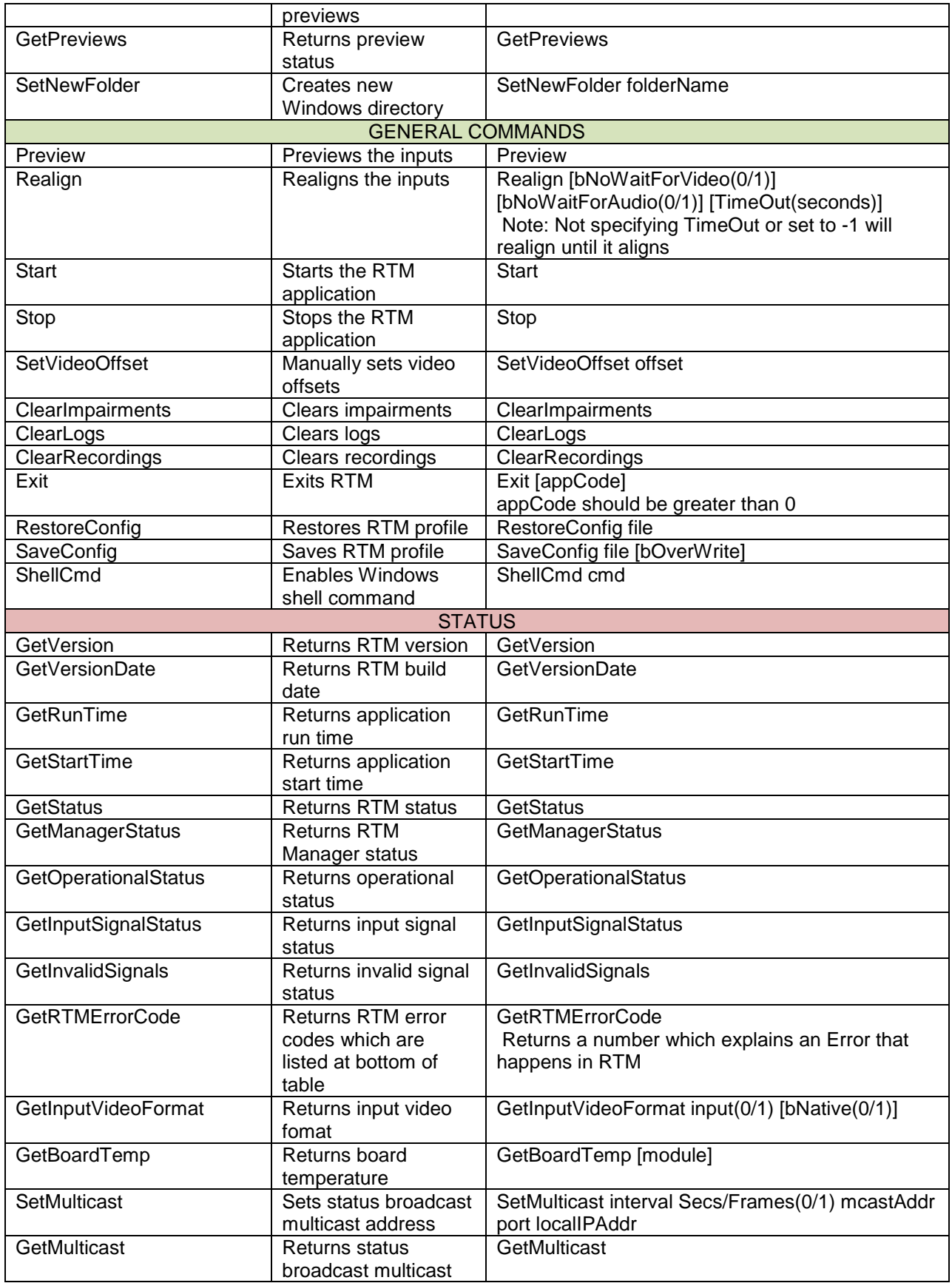

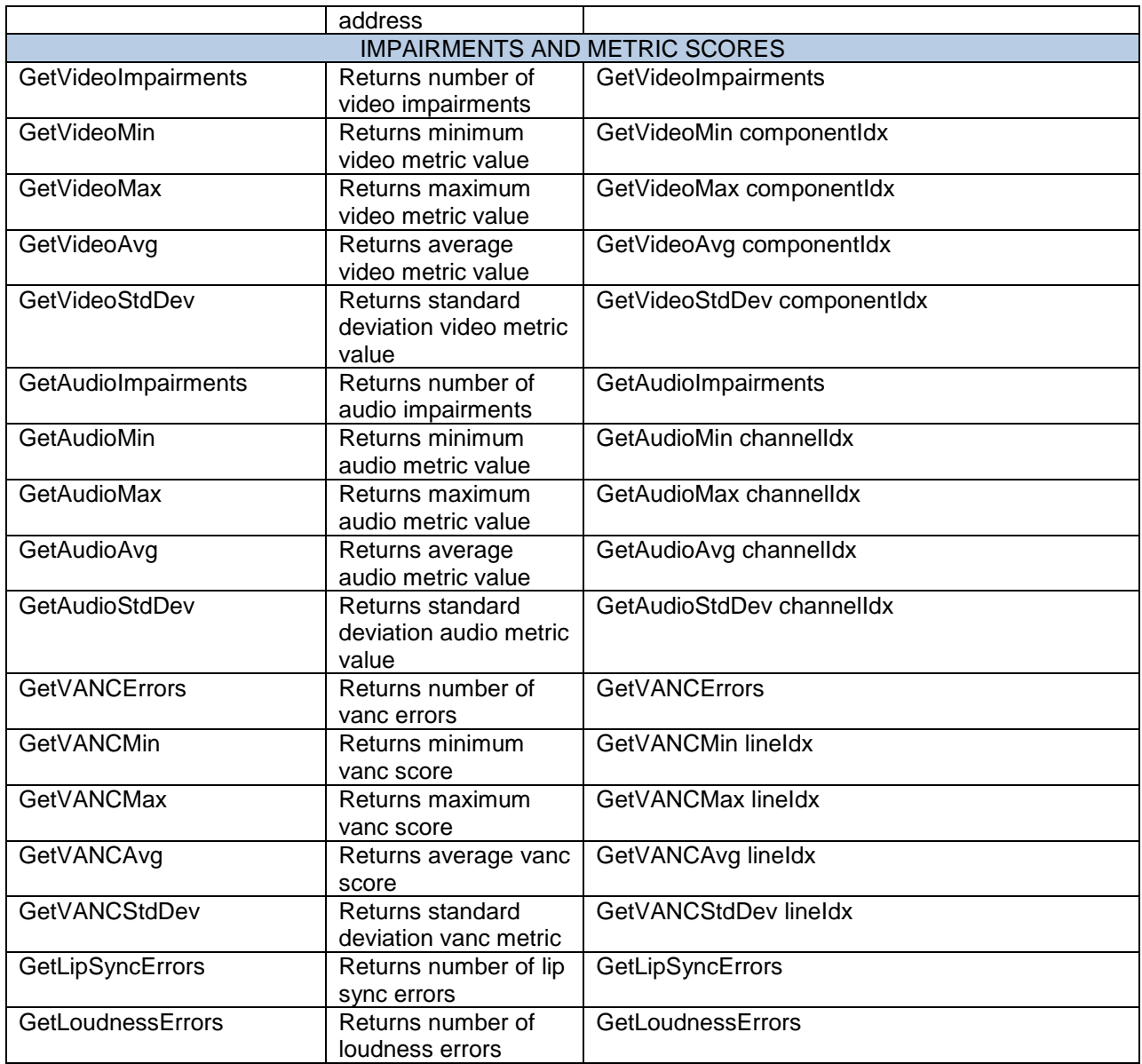

RTM Error return codes: NO ERR 0 NO GOOD COMPARISON FRAME 1 ABORT 2 BAD BUFFER 3 THRESHOLD FAILURE 4 VERIFY PREVIOUS 5 VERIFY NEXT 6 MEMORY ALLOCATION 7 VERIFY FAILURE 8 INCONSISTENT OFFSETS 9<br>SPATIAL VERIFY NO C SPATIAL VERIFY NO CHANGE 10 // Obsolete<br>OFFSET OUTSIDE RANGE 11 RANGE 11 CORRELATION THRESHOLD FAILURE 12 CORRELATION INVALID INDEX 13

CORRELATION AMBIGUITY 14 CORRELATION INVALID OFFSET 15 CORRELATION NEGATIVE OFFSET 16 MAX TEMPORAL VALUE THRESHOLD 17 SPREAD THRESHOLD 18 NO MATCH 19 BAD BUFFER PTR 20 // causes of BAD BUFFER FILE OPEN 21 FILE READ 22 NO INPUT 1 23 NO INPUT 2 24 MISSMATCH FORMAT 25